# Oracle Banking Corporate Lending Process Management Annexure Release 14.1.0.0.0 Part No. E97309-01 July 2018

ORACLE<sup>®</sup> **FINANCIAL SERVICES** 

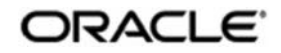

## **ORACLE**

**Oracle Banking Corporate Lending Process Management Annexure July 2018 Version 14.1.0.0.0** 

**Oracle Financial Services Software Limited Oracle Park Off Western Express Highway Goregaon (East) Mumbai, Maharashtra 400 063 India** 

**Worldwide Inquiries: Phone: +91 22 6718 3000 Fax: +91 22 6718 3001**  https://www.oracle.com/industries/financial-services/index.html

**Copyright © 2018, Oracle and/or its affiliates. All rights reserved.** 

**Oracle and Java are registered trademarks of Oracle and/or its affiliates. Other names may be trademarks of their respective owners.** 

**U.S. GOVERNMENT END USERS: Oracle programs, including any operating system, integrated software, any programs installed on the hardware, and/or documentation, delivered to U.S. Government end users are "commercial computer software" pursuant to the applicable Federal Acquisition Regulation and agency-specific supplemental regulations. As such, use, duplication, disclosure, modification, and adaptation of the programs, including any operating system, integrated software, any programs installed on the hardware, and/or documentation, shall be subject to license terms and license restrictions applicable to the programs. No other rights are granted to the U.S. Government.** 

**This software or hardware is developed for general use in a variety of information management applications. It is not developed or intended for use in any inherently dangerous applications, including applications that may create a risk of personal injury. If you use this software or hardware in dangerous applications, then you shall be responsible to take all appropriate failsafe, backup, redundancy, and other measures to ensure its safe use. Oracle Corporation and its affiliates disclaim any liability for any damages caused by use of this software or hardware in dangerous applications.** 

**This software and related documentation are provided under a license agreement containing restrictions on use and disclosure and are protected by intellectual property laws. Except as expressly permitted in your license agreement or allowed by law, you may not use, copy, reproduce, translate, broadcast, modify, license, transmit, distribute, exhibit, perform, publish or display any part, in any form, or by any means. Reverse engineering, disassembly, or decompilation of this software, unless required by law for interoperability, is prohibited.** 

**The information contained herein is subject to change without notice and is not warranted to be error-free. If you find any errors, please report them to us in writing.** 

**This software or hardware and documentation may provide access to or information on content, products and services from third parties. Oracle Corporation and its affiliates are not responsible for and expressly disclaim all warranties of any kind with respect to third-party content, products, and services. Oracle Corporation and its affiliates will not be responsible for any loss, costs, or damages incurred due to your access to or use of third-party content, products, or services.** 

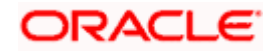

# **Table of Contents**

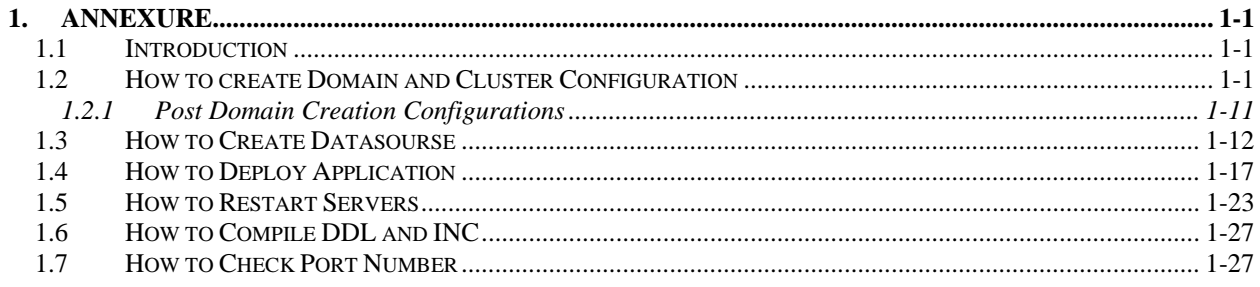

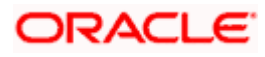

# **1. ANNEXURE**

## **1.1 Introduction**

This documents is supporting document, while installing OBCLPM application you may find reference.

# **1.2 How to create Domain and Cluster Configuration**

**[Note: Name need not to be same as provided in Screenshot.]** 

- 1. Go to */oracle\_common/common/bin* and run config.cmd (or .sh if operating system is linux) and below the below screen shots to create domain with required cluster and server configurations.
	- 2. Select **Create a new domain** and **provide domain name**. Example: "**platoinfra\_domain**"

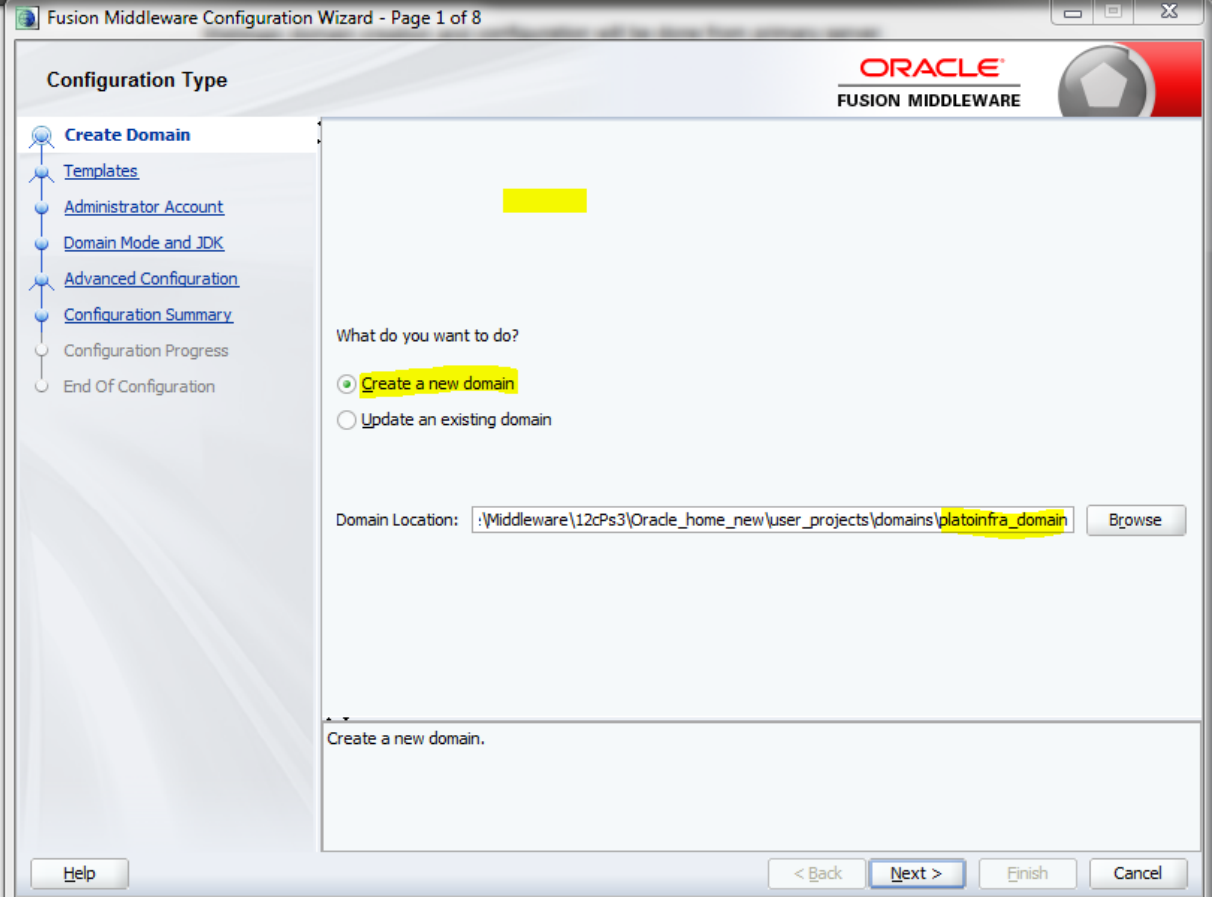

3. Click **next** to create simple domain with default templates.

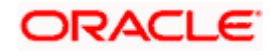

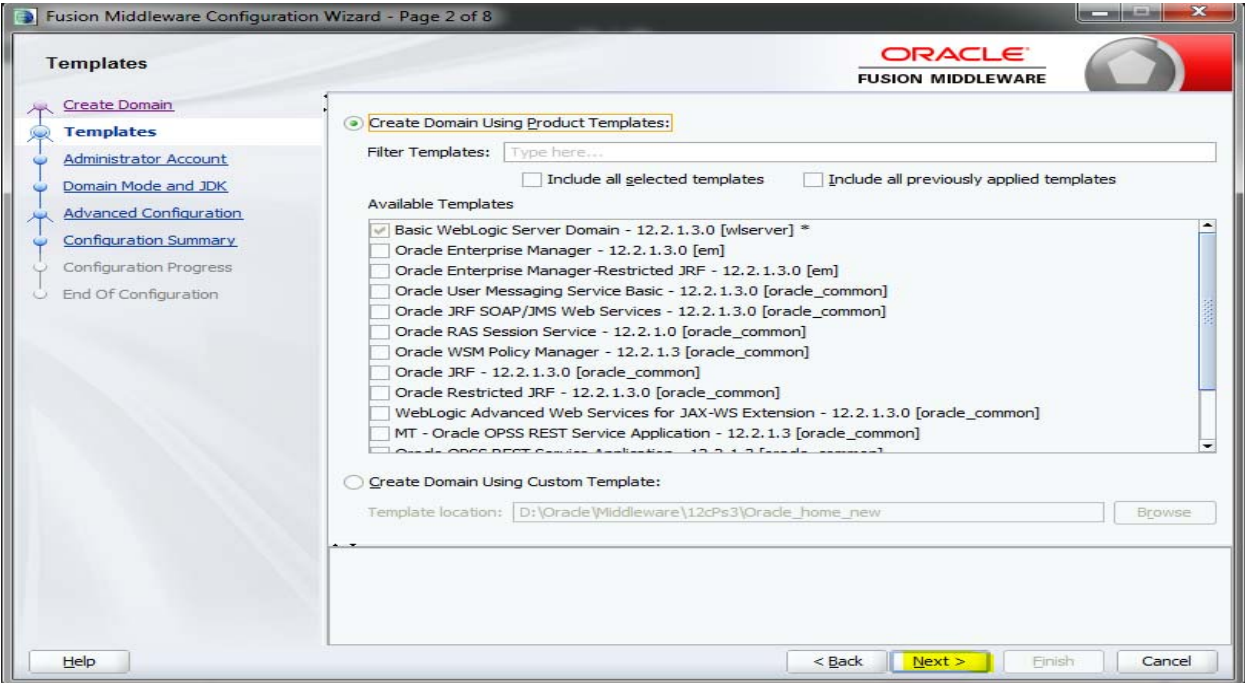

4. Set password and confirm, click **next** to proceed.

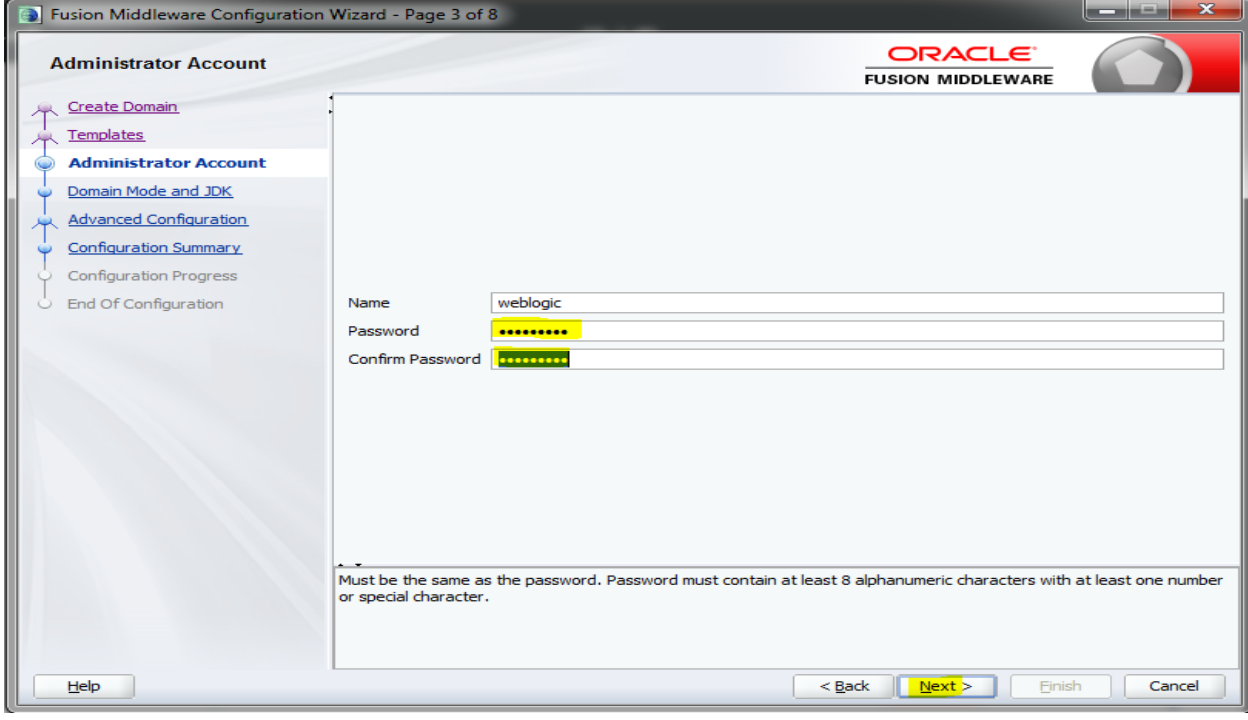

5. Select Domain mode as **Production** and select **jdk**.

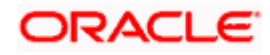

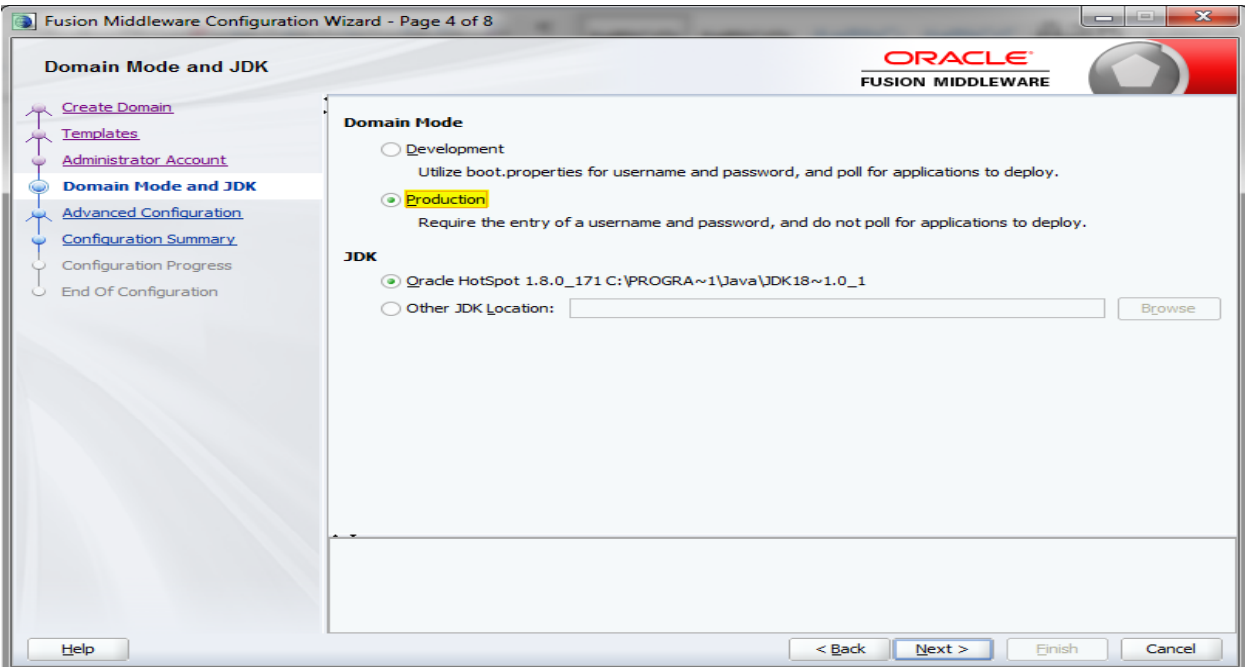

## 6. Select **Administration Server** and **Topology** in advanced configurations.

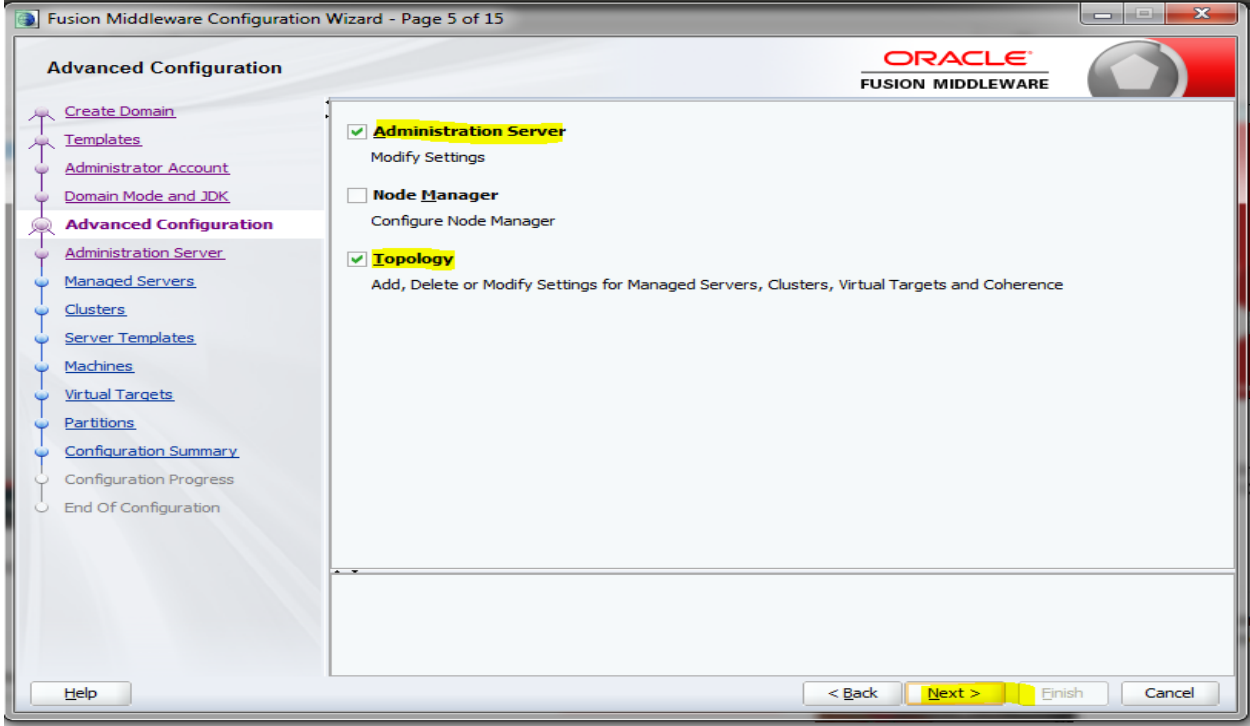

7. Edit the **port** and **host** configurations as required and click **next**.

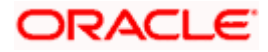

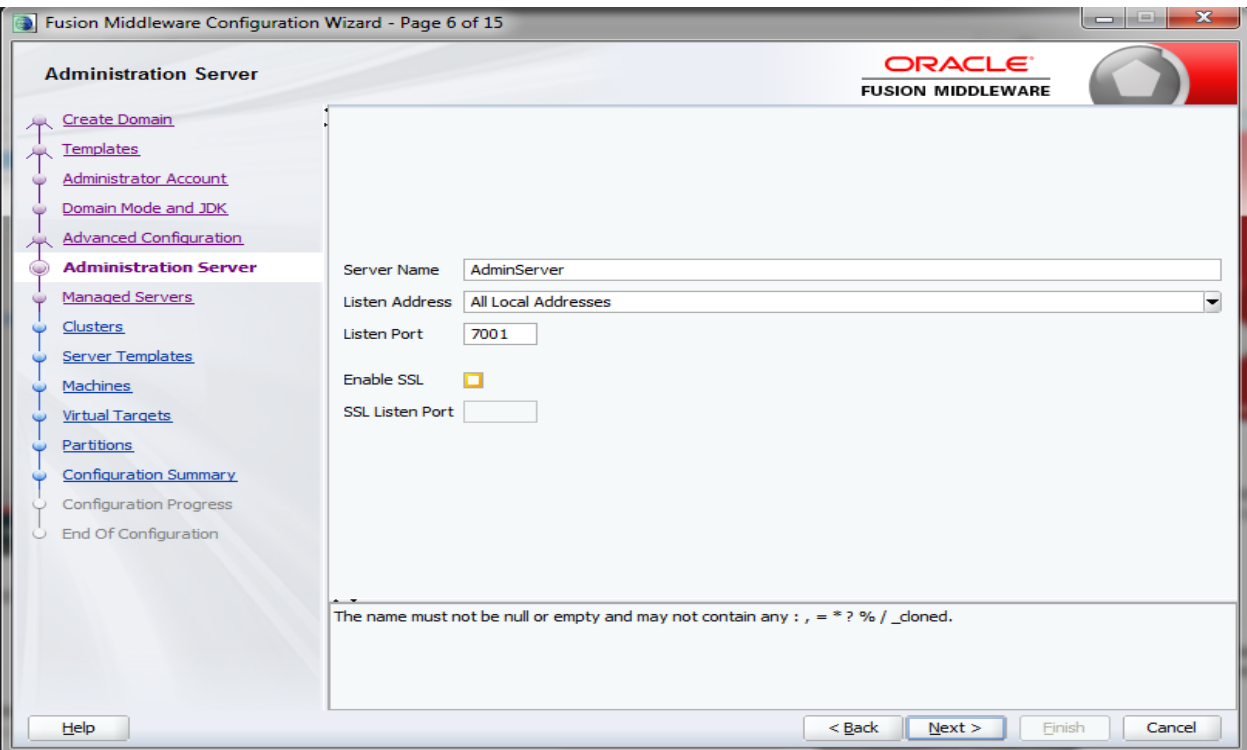

8. Add managed servers **and provide meaningful name**, edit listen address and port as required. Example: **WLS\_DISCOVERY, WLS\_CONFIG, WLS\_ZIPKINUI, WLS\_GATEWAY**.

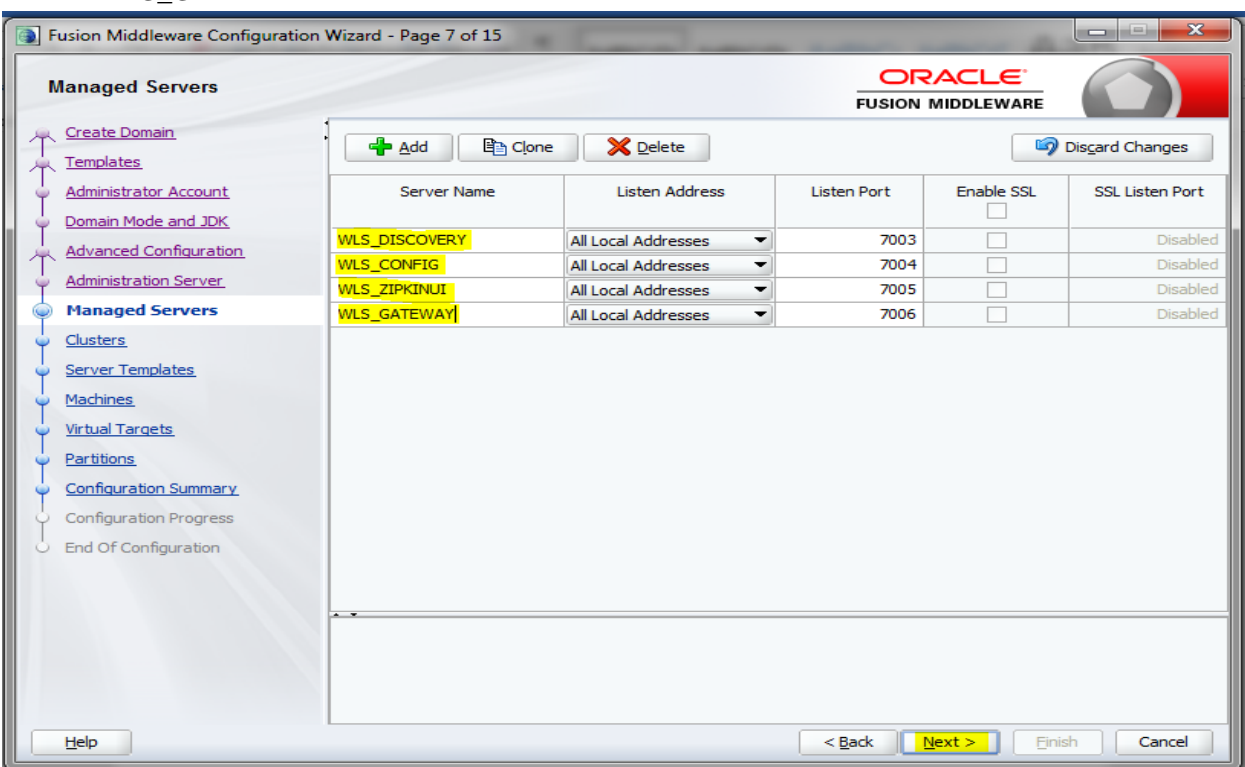

9. Add 4 clusters one for each **managed servers**, name the clusters as 'discovery\_cluster, config\_cluster, zipkinui\_cluster, gateway\_cluster'.

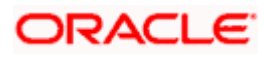

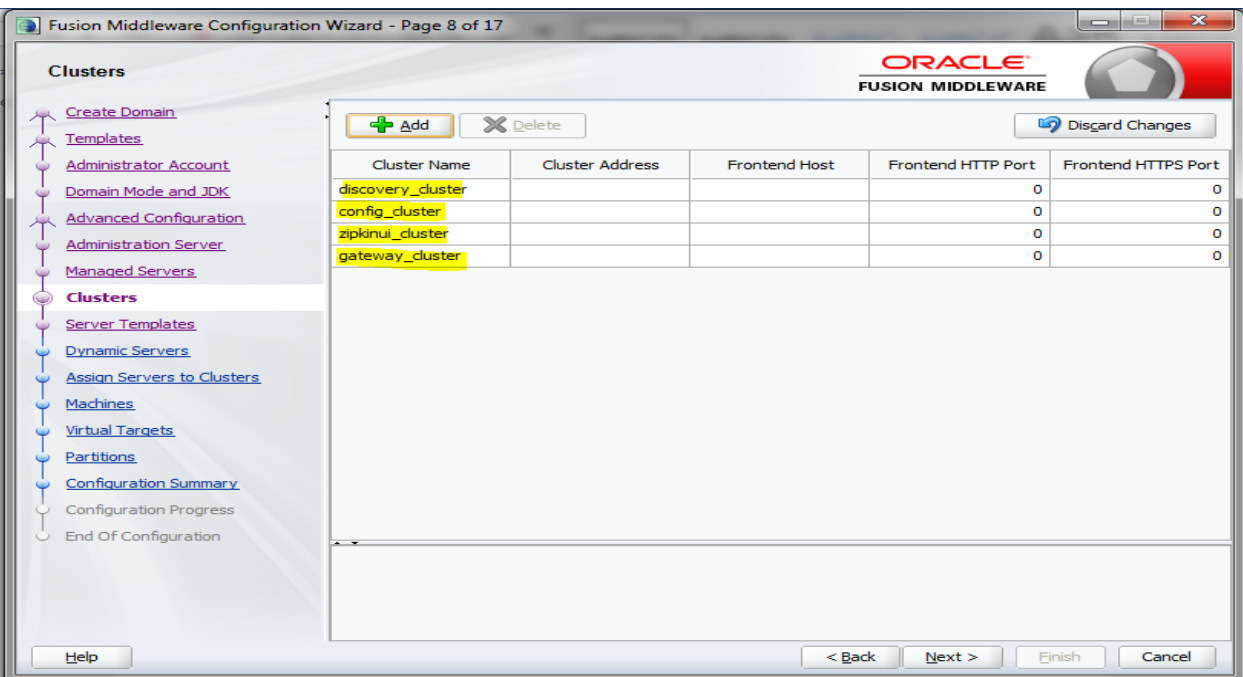

## 10. You can **skip server templates and dynamic servers**.

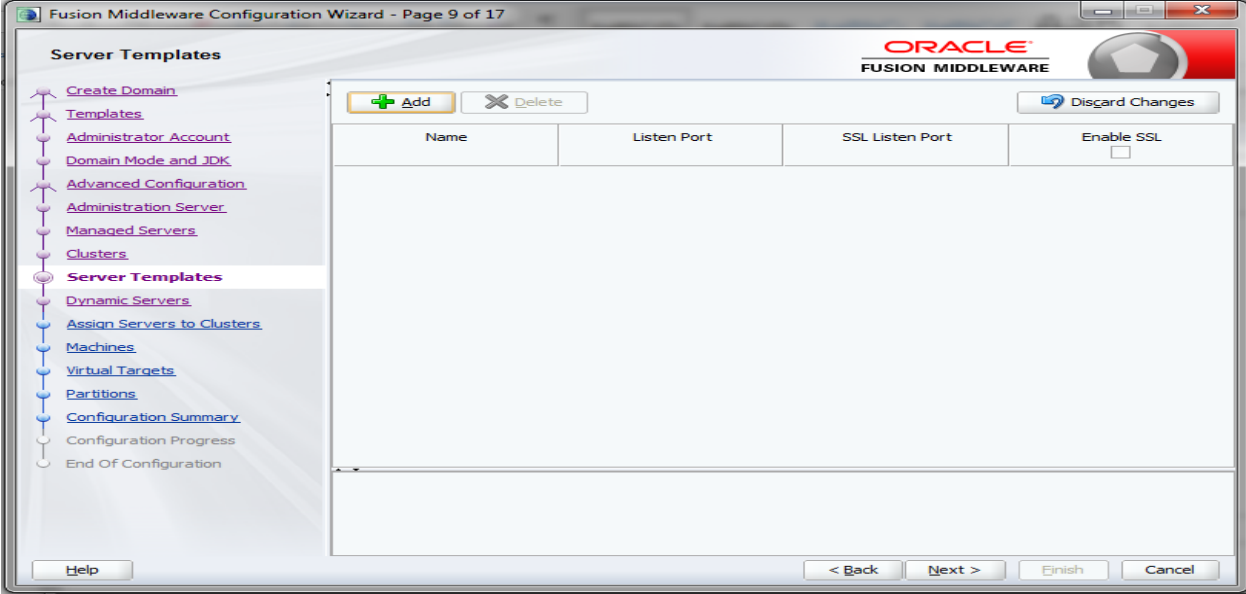

11. Assign **clusters with servers.** 

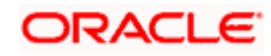

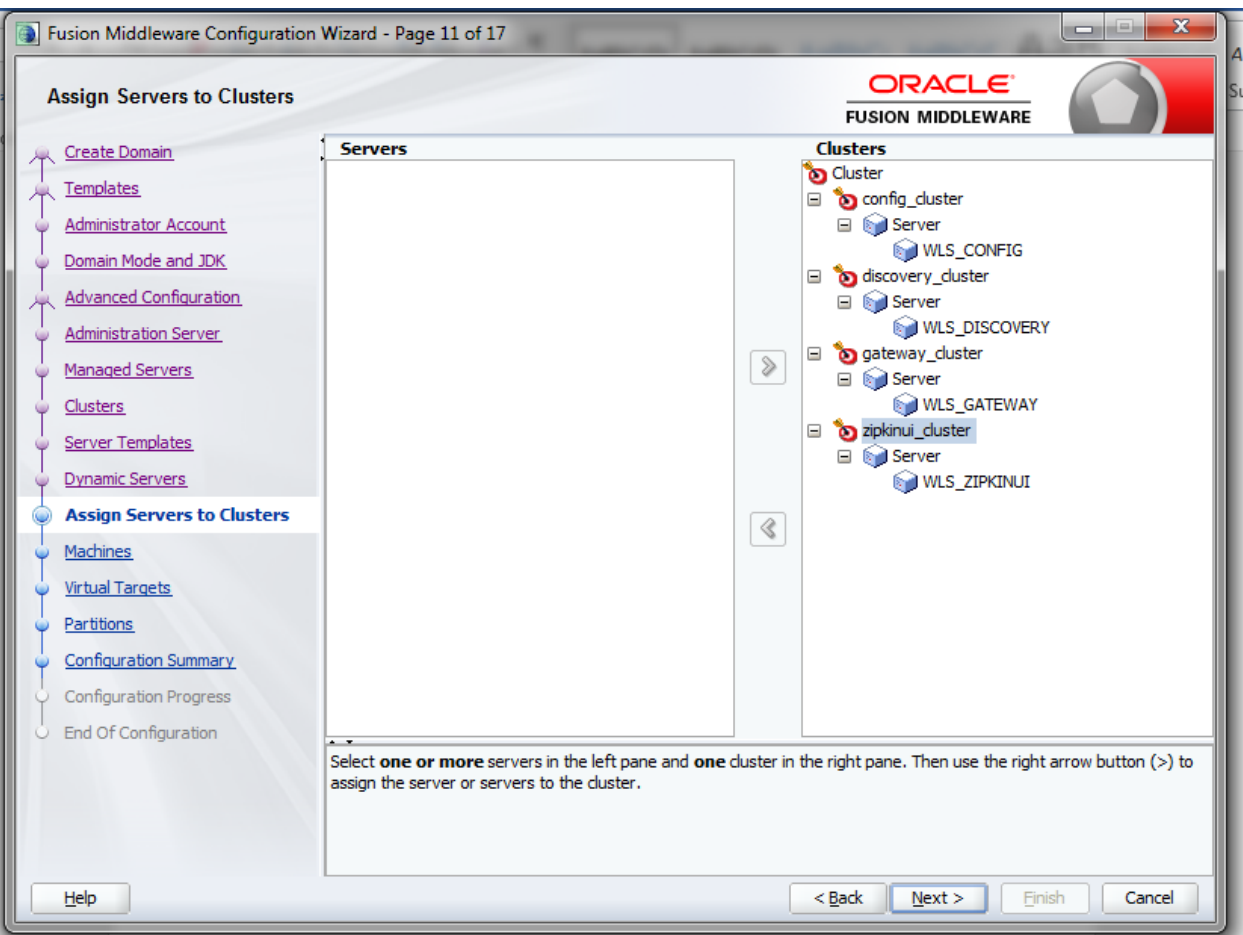

12. Add **Machine/ Unix Machine** based on operating system and configure name, listen address and node manager port as required.

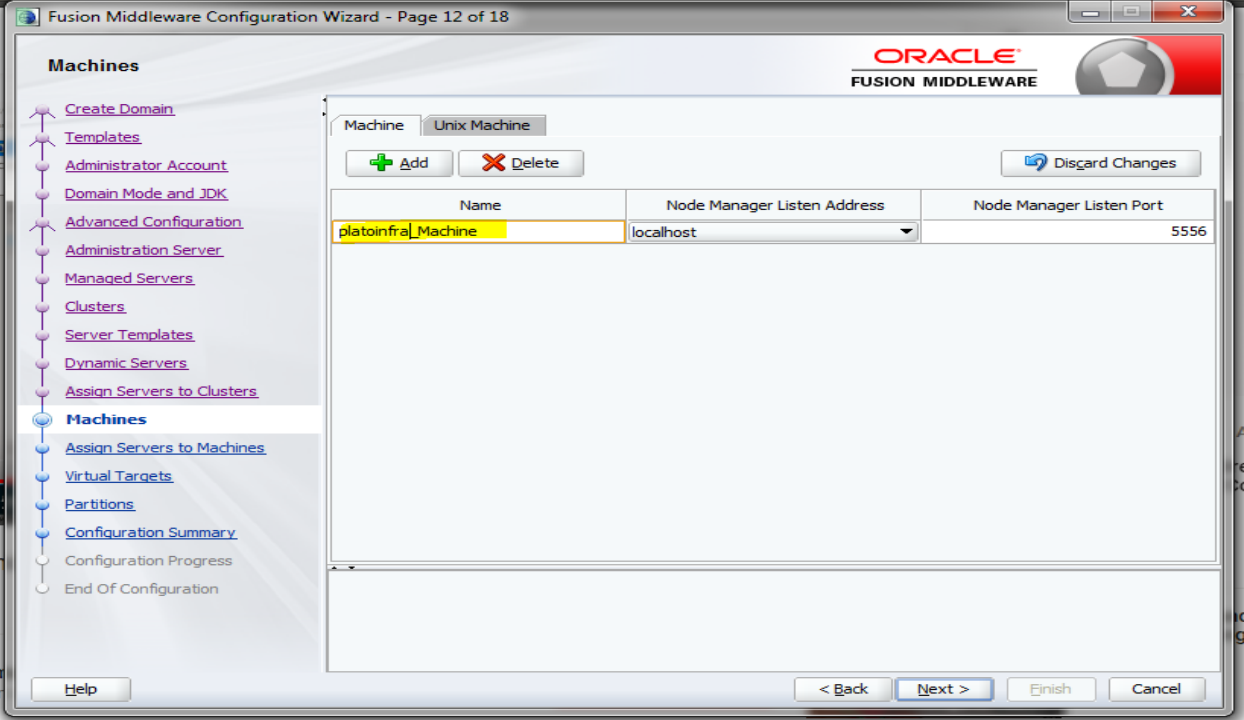

13. **Map all managed servers** under the machine created.

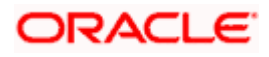

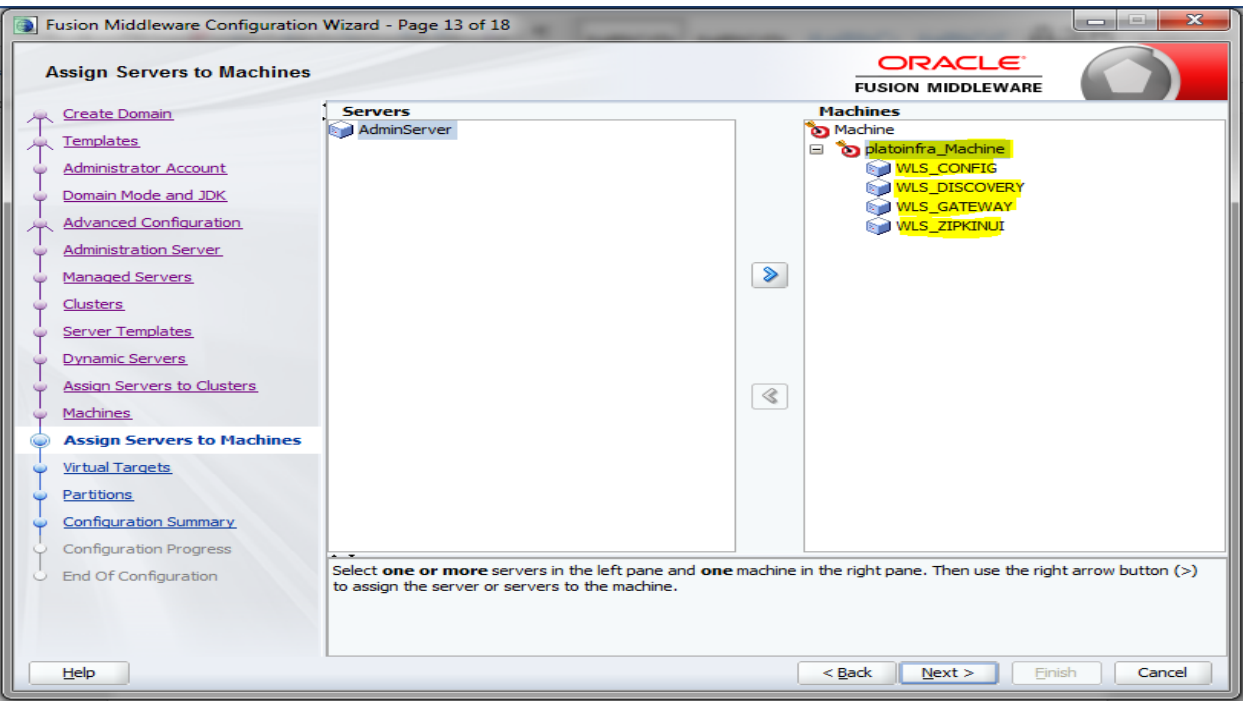

## 14. Skip **virtual targets and partitions or configure** as required.

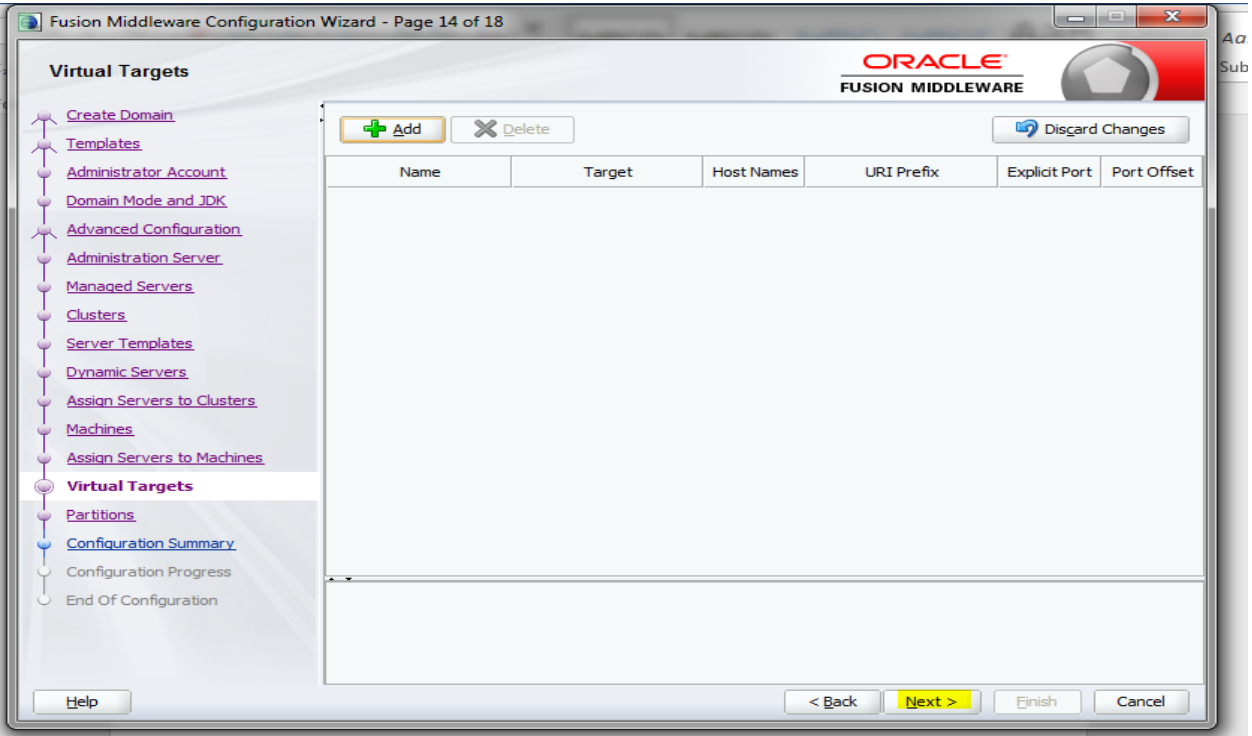

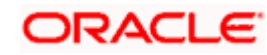

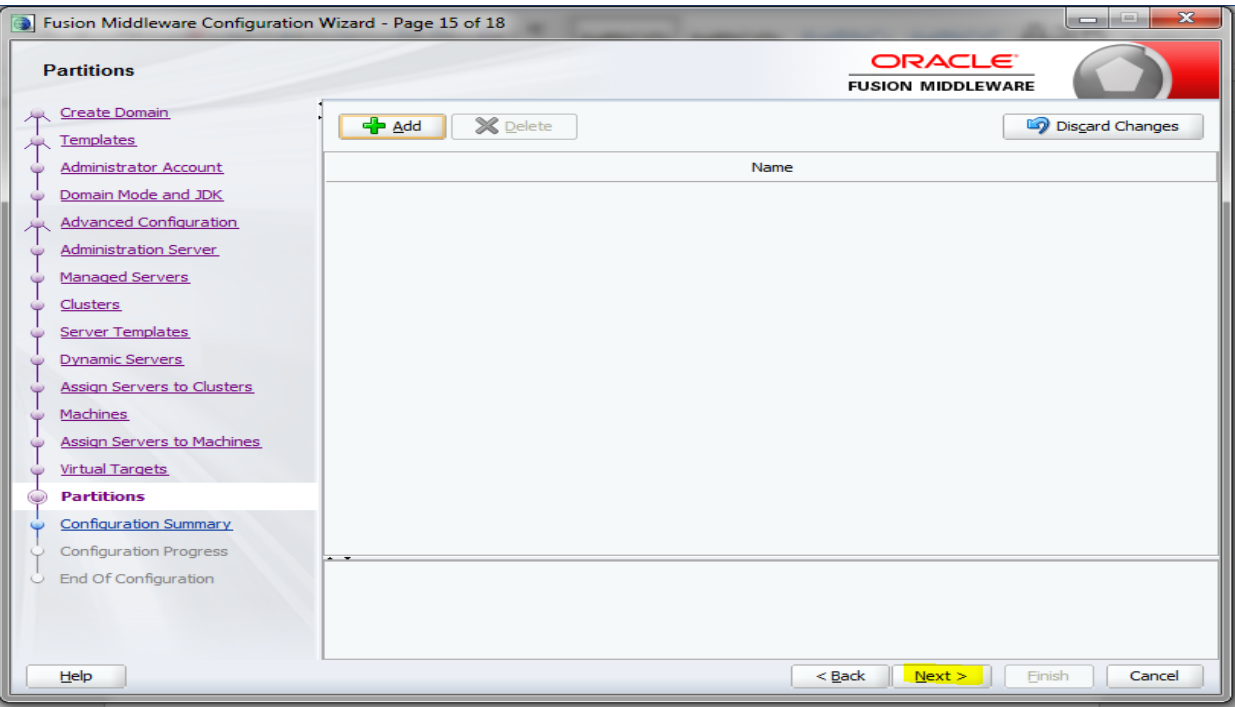

### 15. Check the configuration summary and confirm creating domain.

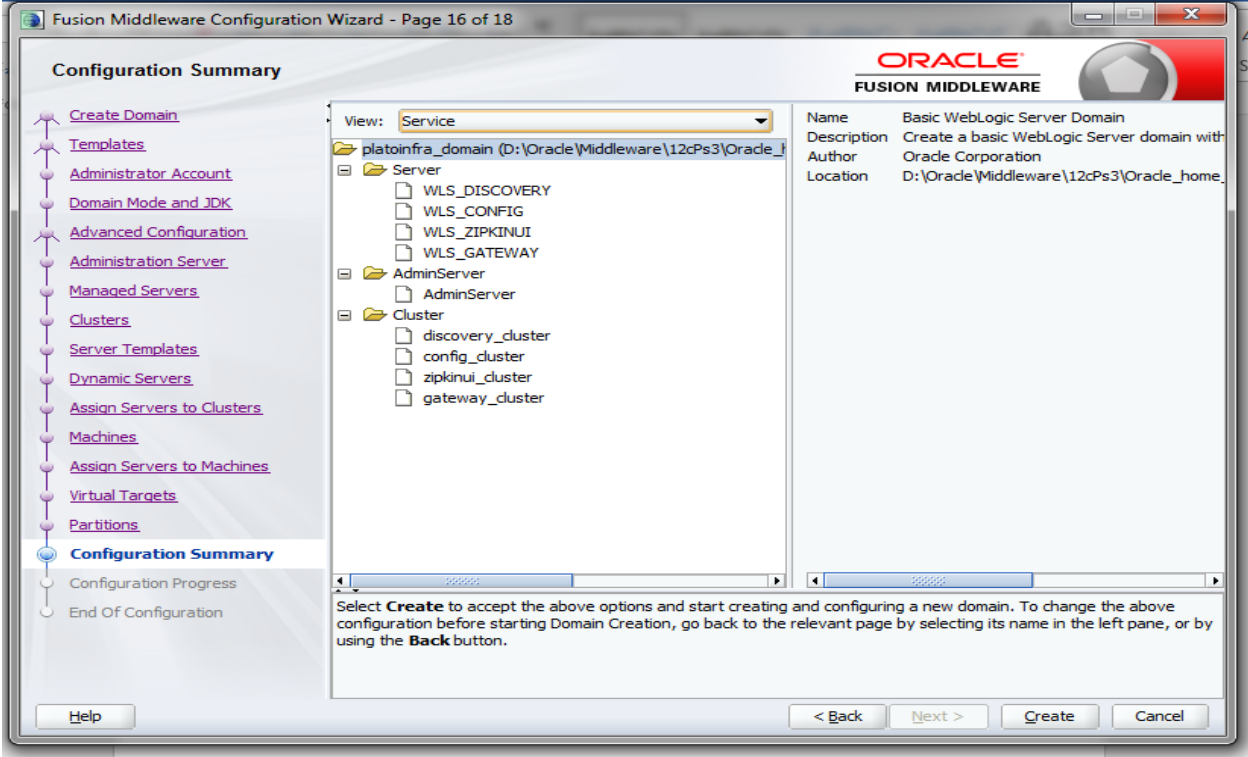

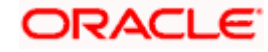

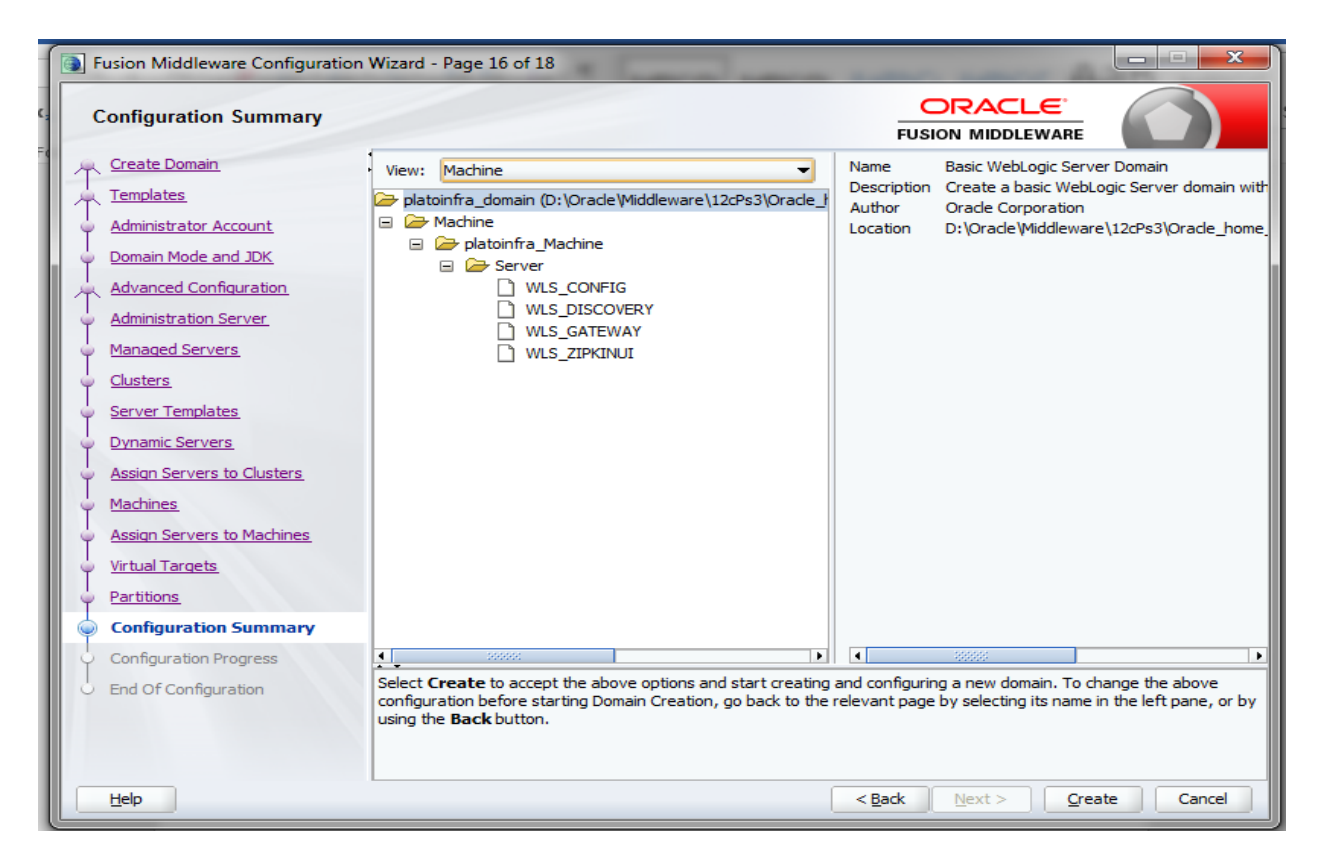

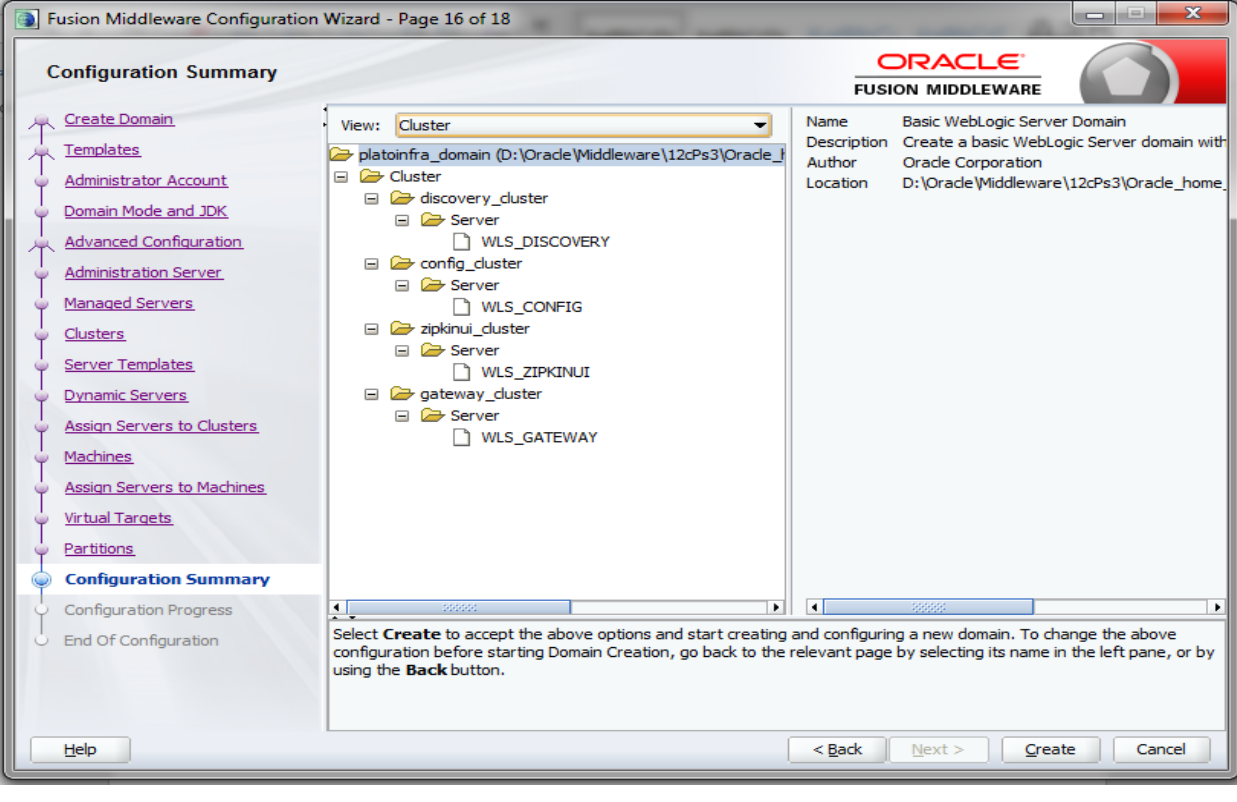

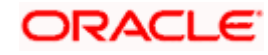

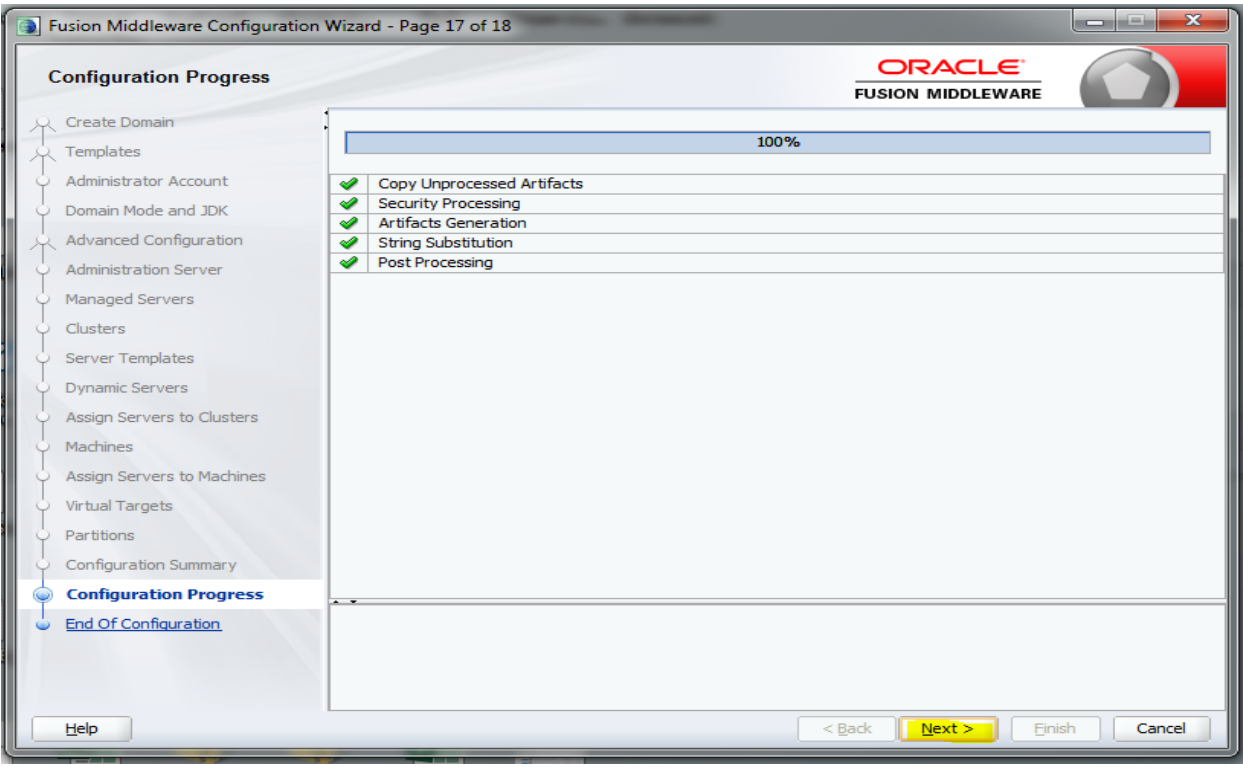

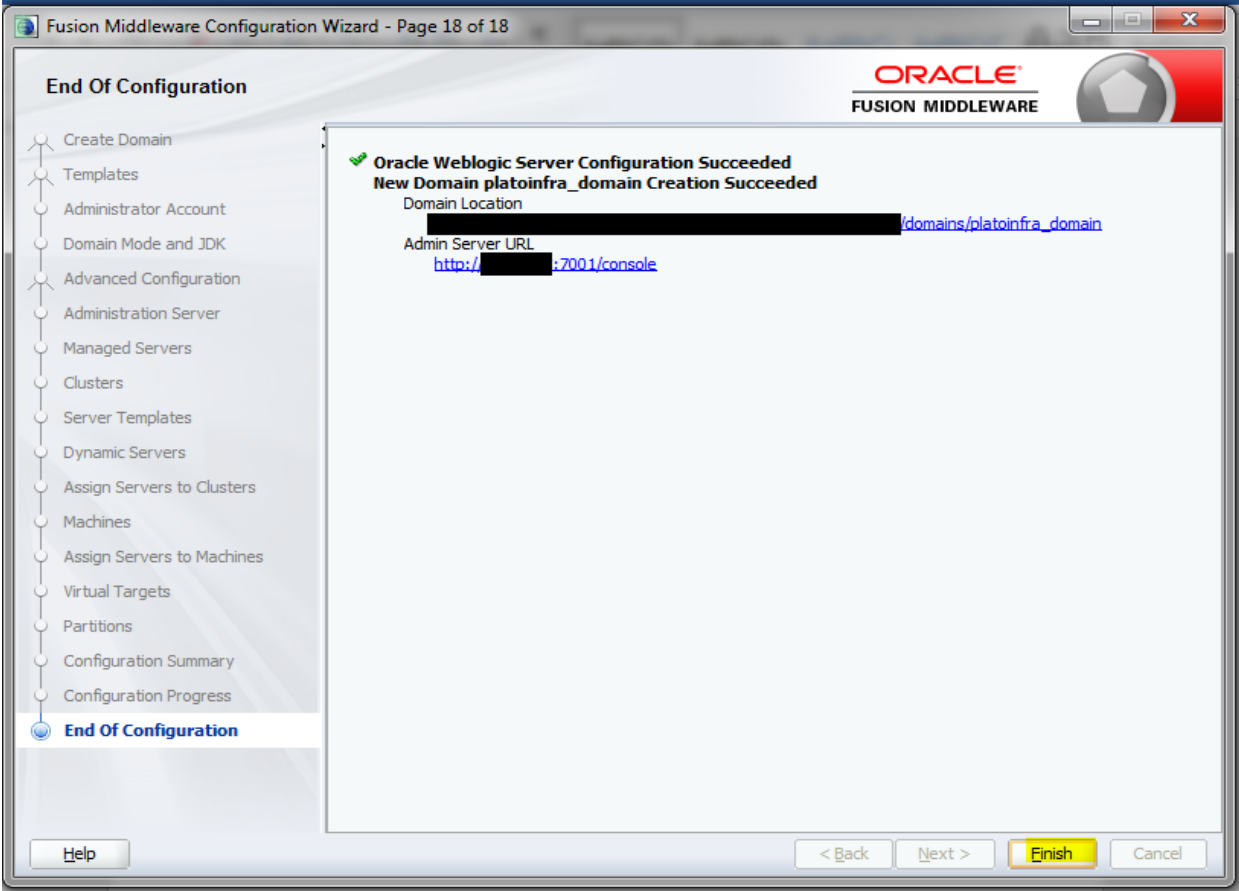

16. Click **Finish** to complete the procedure.

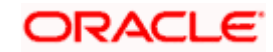

### **1.2.1 Post Domain Creation Configurations**

Once finished, refer oracle fusion middleware documents for more details on how to start admin server, node manager and managed servers.

- 1. Go to /user\_projects/domain/platoinfra\_domain/bin
	- 2. Edit setDomainEnv.cmd (.sh if operating system is linux)

And set these java options

**set JAVA\_OPTIONS=%JAVA\_OPTIONS% -Dplato.services.config.uri=http://<HOST>:7004**  Check and give valid host address and port numbers et POST

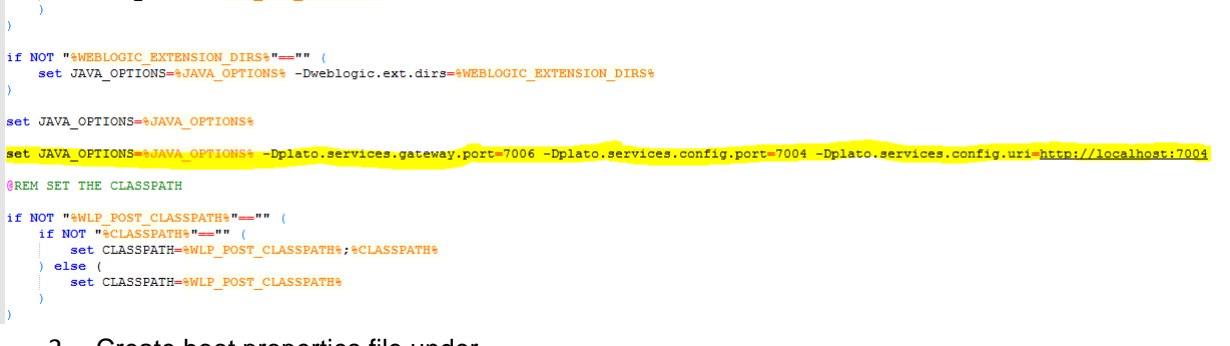

- 3. Create boot.properties file under /user\_projects/domains/XXXXdomainNameXXX/servers/AdminServer/security
- 4. Edit boot.properties and give username and password details.

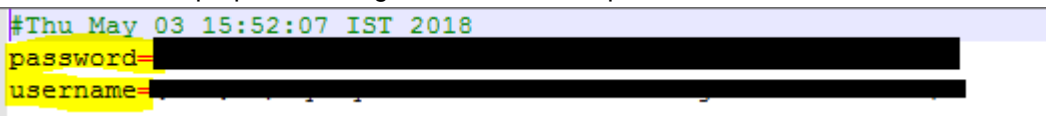

- 5. Run startWeblogic.cmd (or .sh if operating system is linux)
- 6. Go to /user\_projects/domains/platoinfra\_domain/bin
- 7. Run setNMJavaHome.cmd (.sh)
- 8. Go to /user\_projects/domains/platoinfra\_domain/nodemanager
- 9. And edit nodemanager.properties as required( securelistner = false if ssl and keystore is not given) And in admin console also go to Machines- > platoinfra\_Machine -> Node Manager -> Type -> Plain -> Save
- 10. Go to /user\_projects/domains/platoinfra\_domain/bin
- 11. Run startNodeManager.cmd (or .sh if operating system is linux )
- 12. Start all managed servers.
- 13. Login console and verify servers and clusters

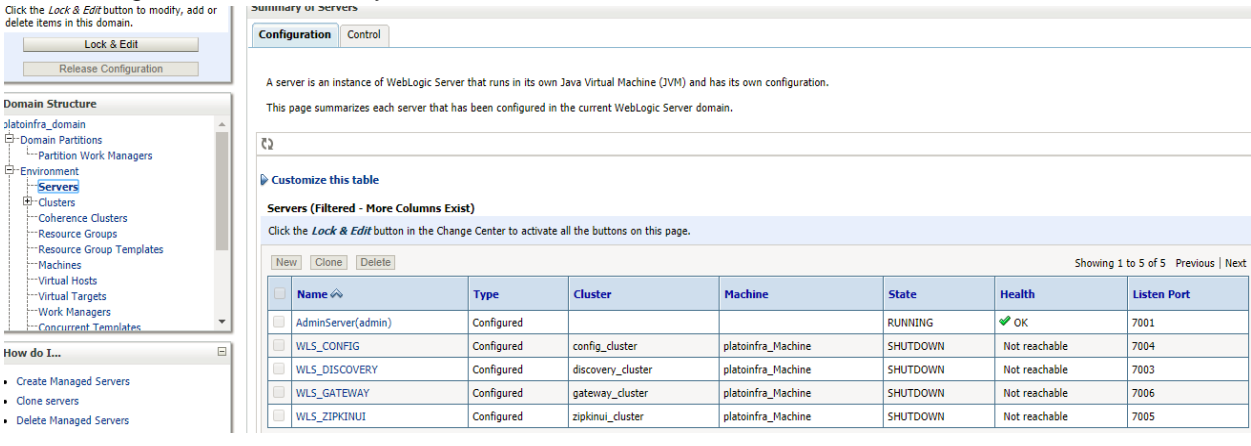

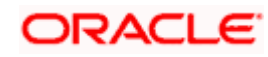

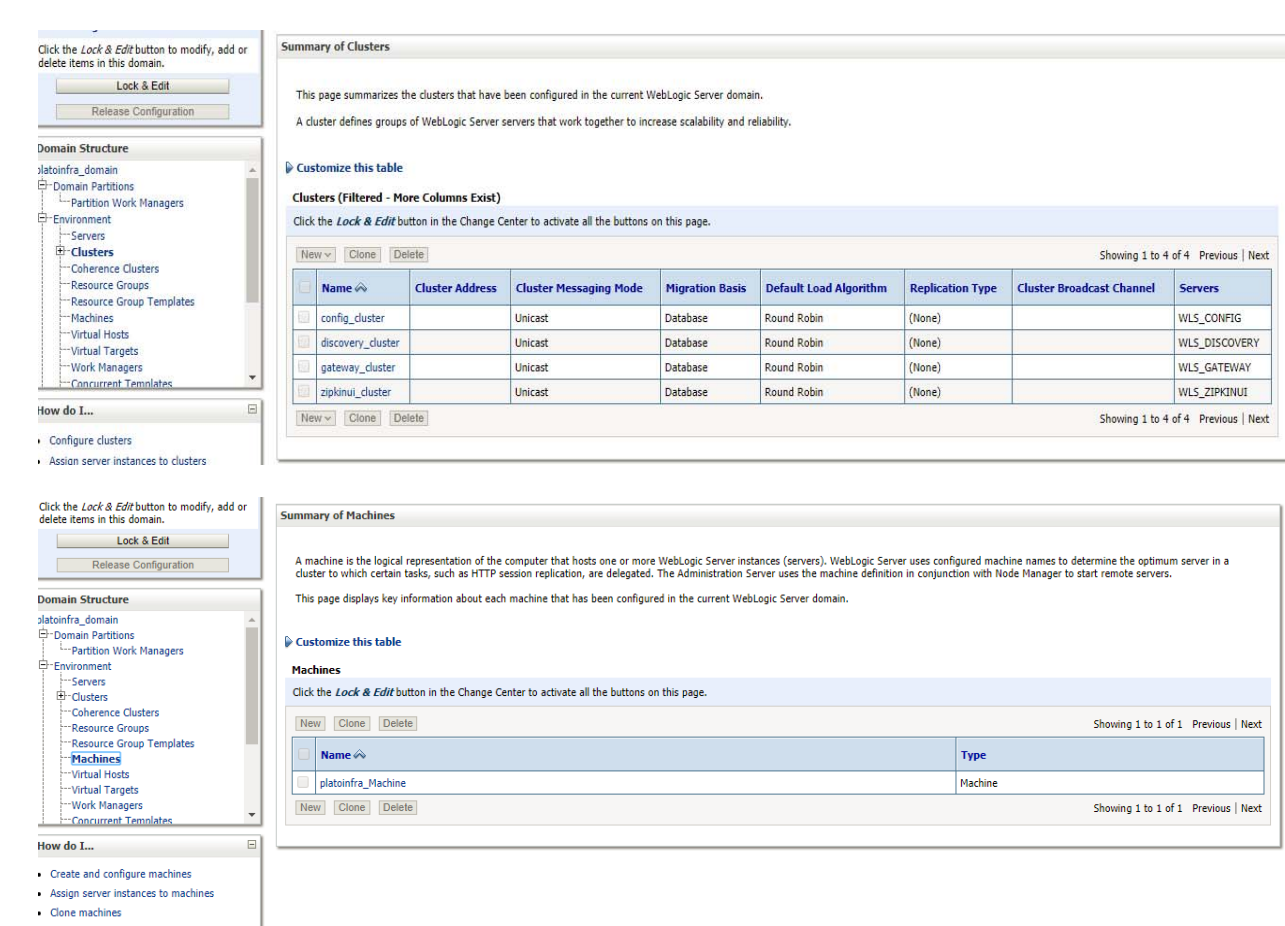

# **1.3 How to Create Datasourse**

- 1. Steps for creating data source is given below.
- 2. Start **AdminServer**, **Node Manager** and make sure all the **managed servers** (targets) are in running mode.

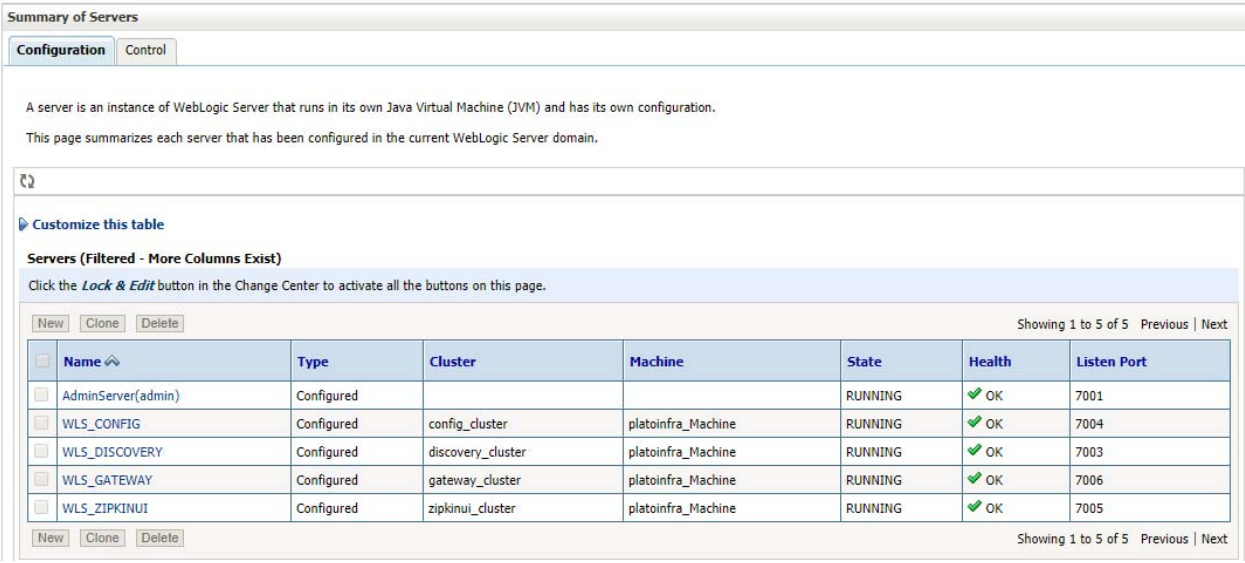

3. Go to **Services** > **Datasources** > **New** > **Generic Datasource.**

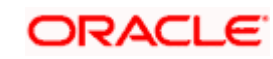

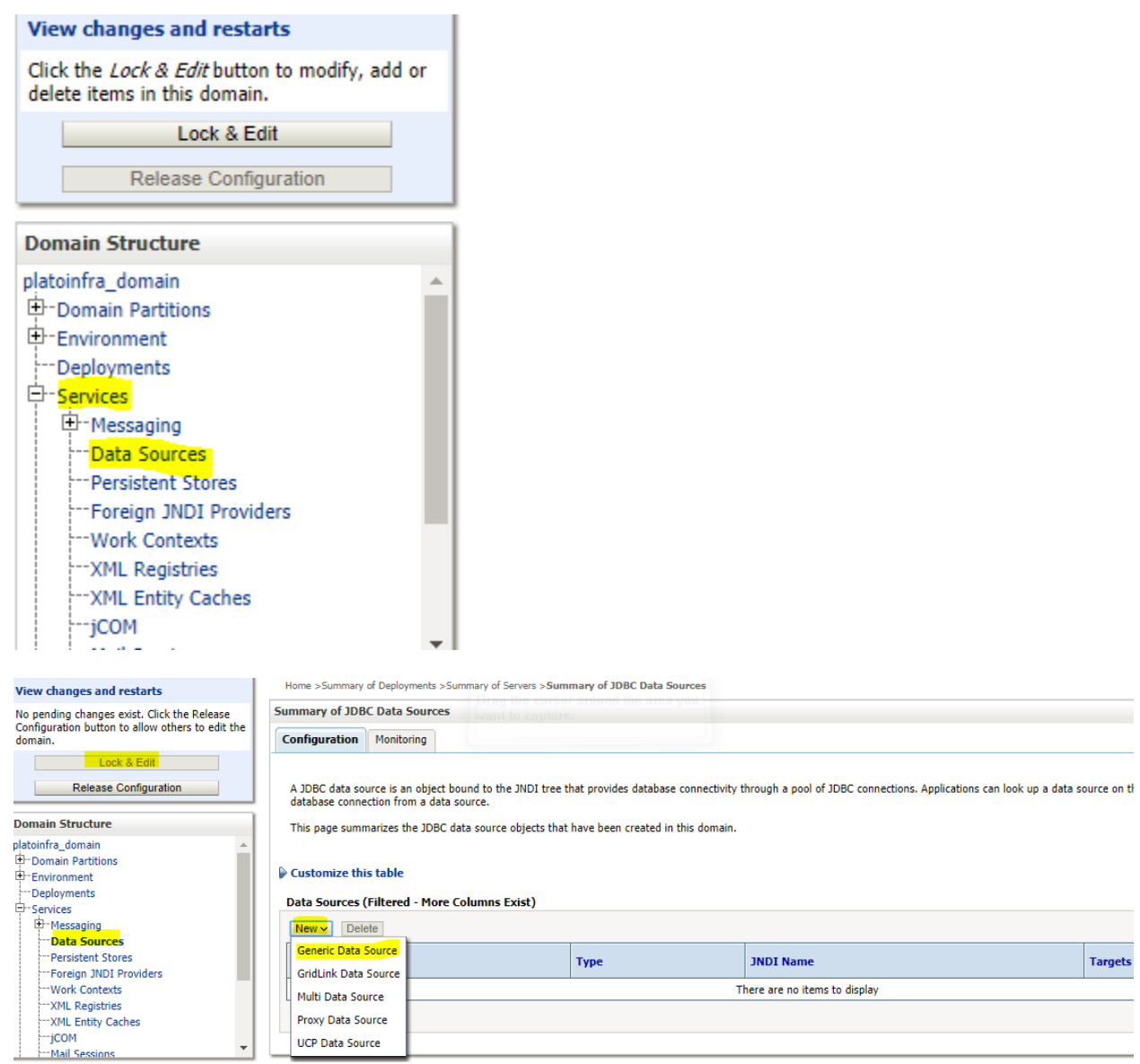

4. Give **datasource** name and **jndi** name and click **Next**.

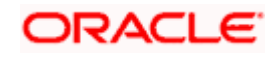

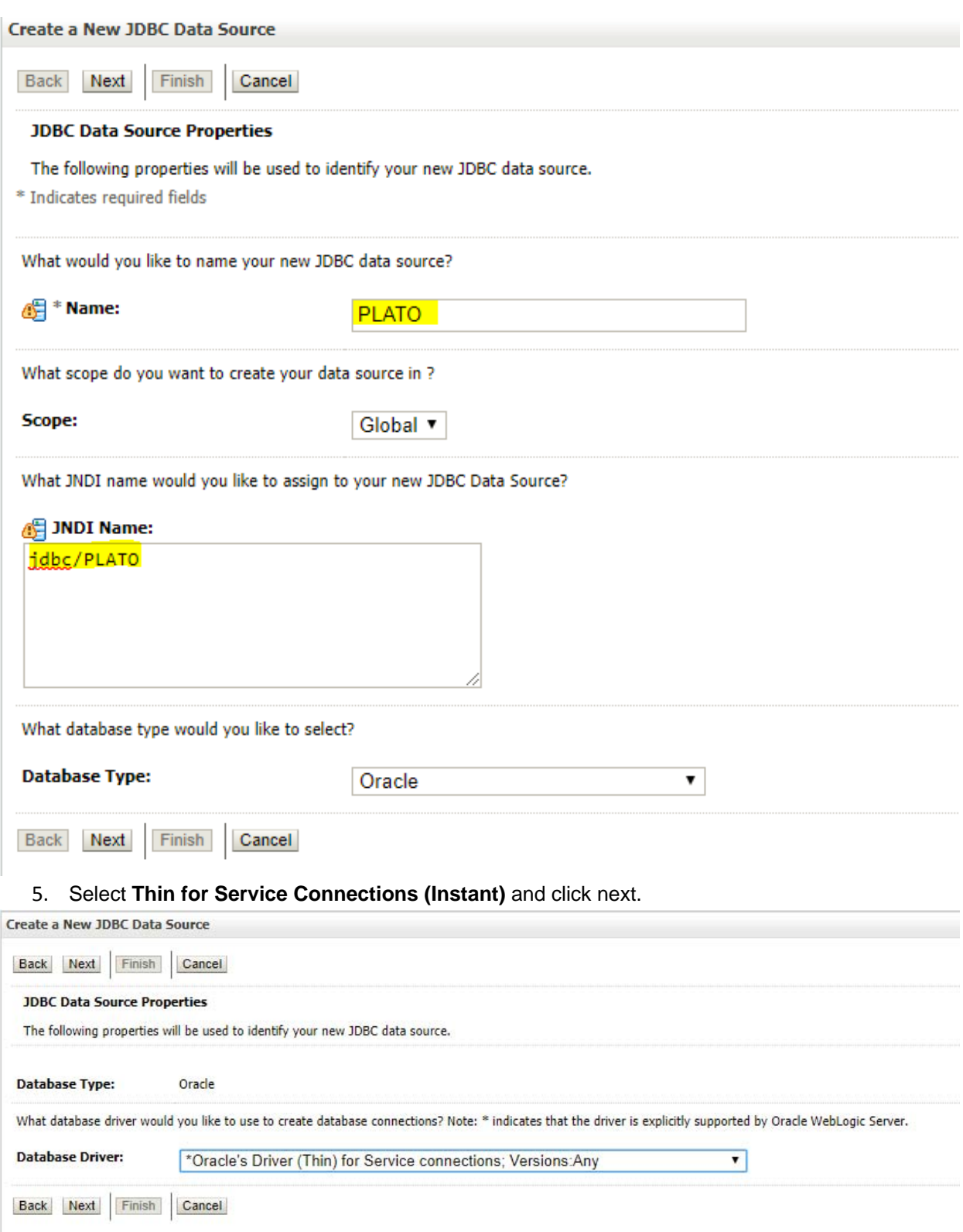

6. **Uncheck support for Global Transactions**.

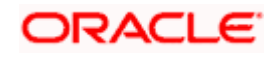

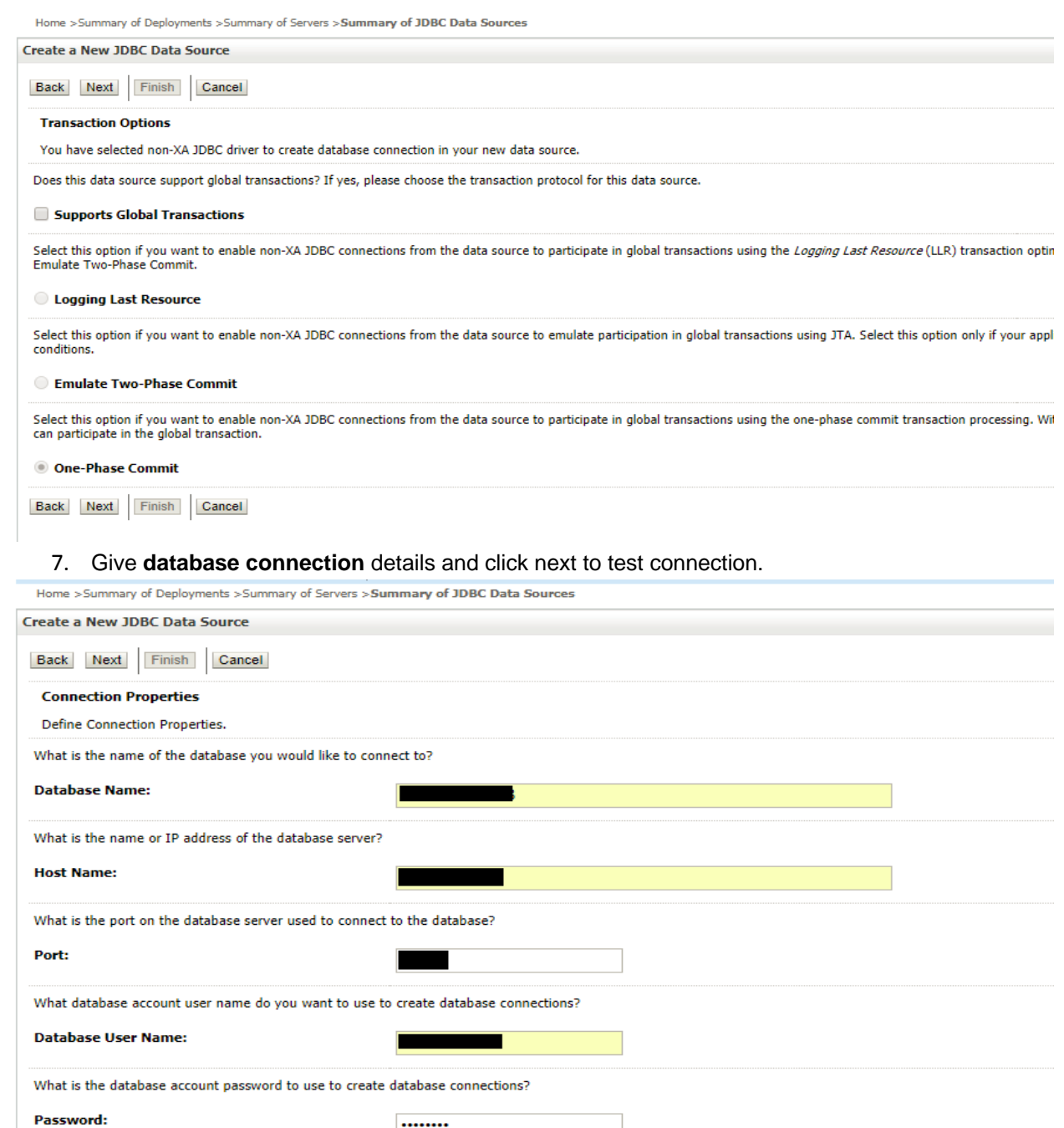

т **Confirm Password: THE REAL PROPERTY Additional Connection Properties:** oracle.jdbc.DRCPConnectionClass:

## **ORACLE**

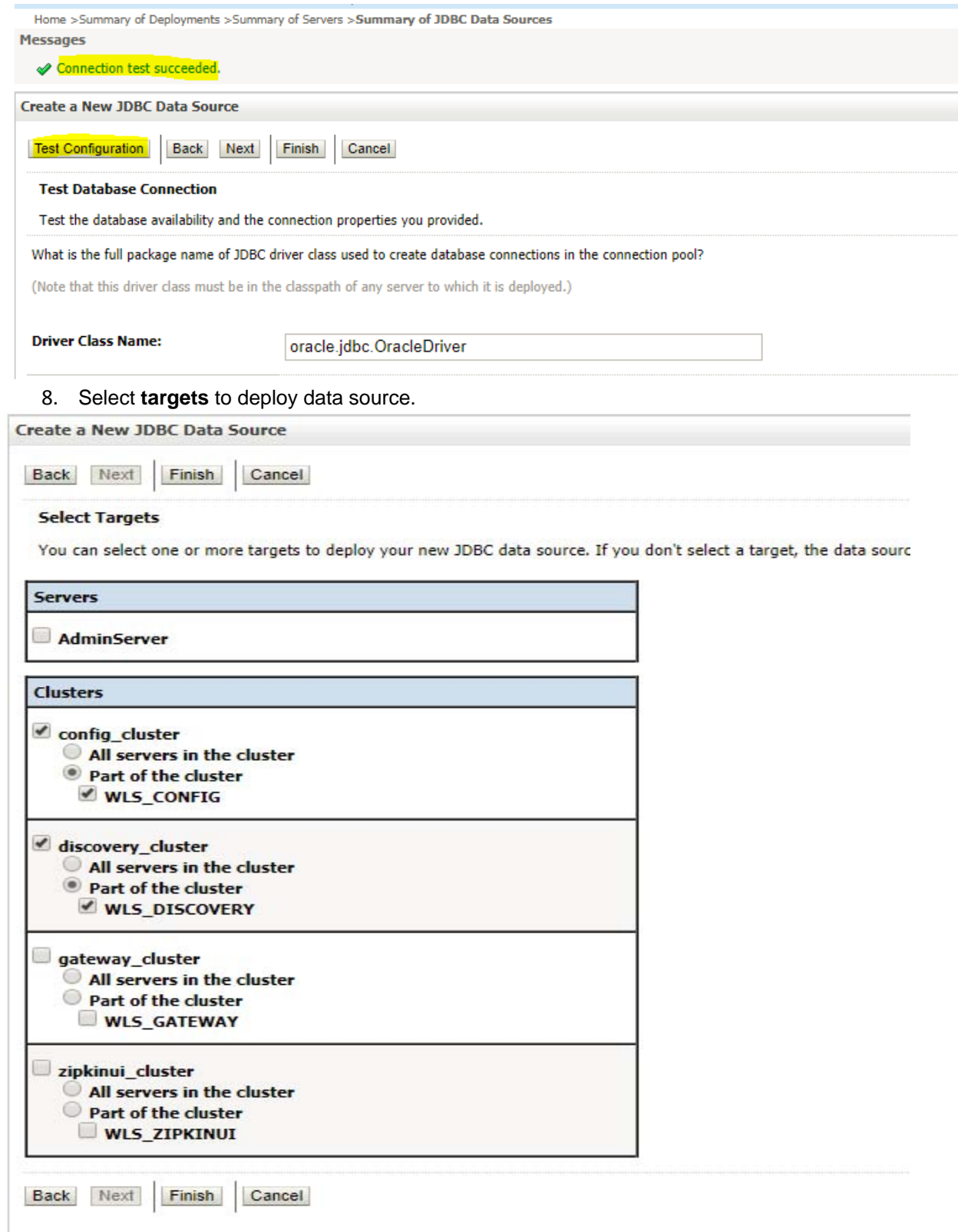

9. View created **datasources** and verify **jndi** name and targets.

# **ORACLE**

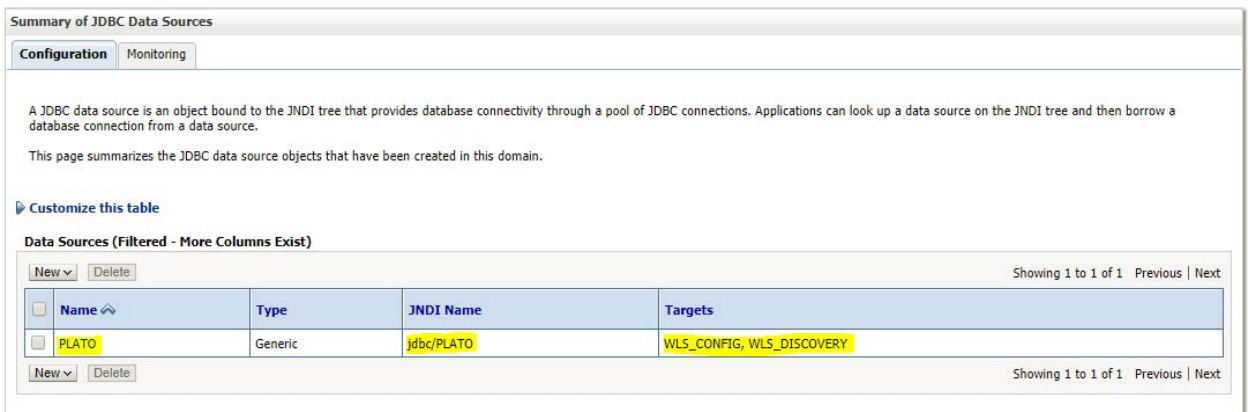

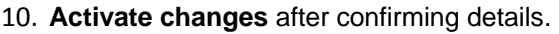

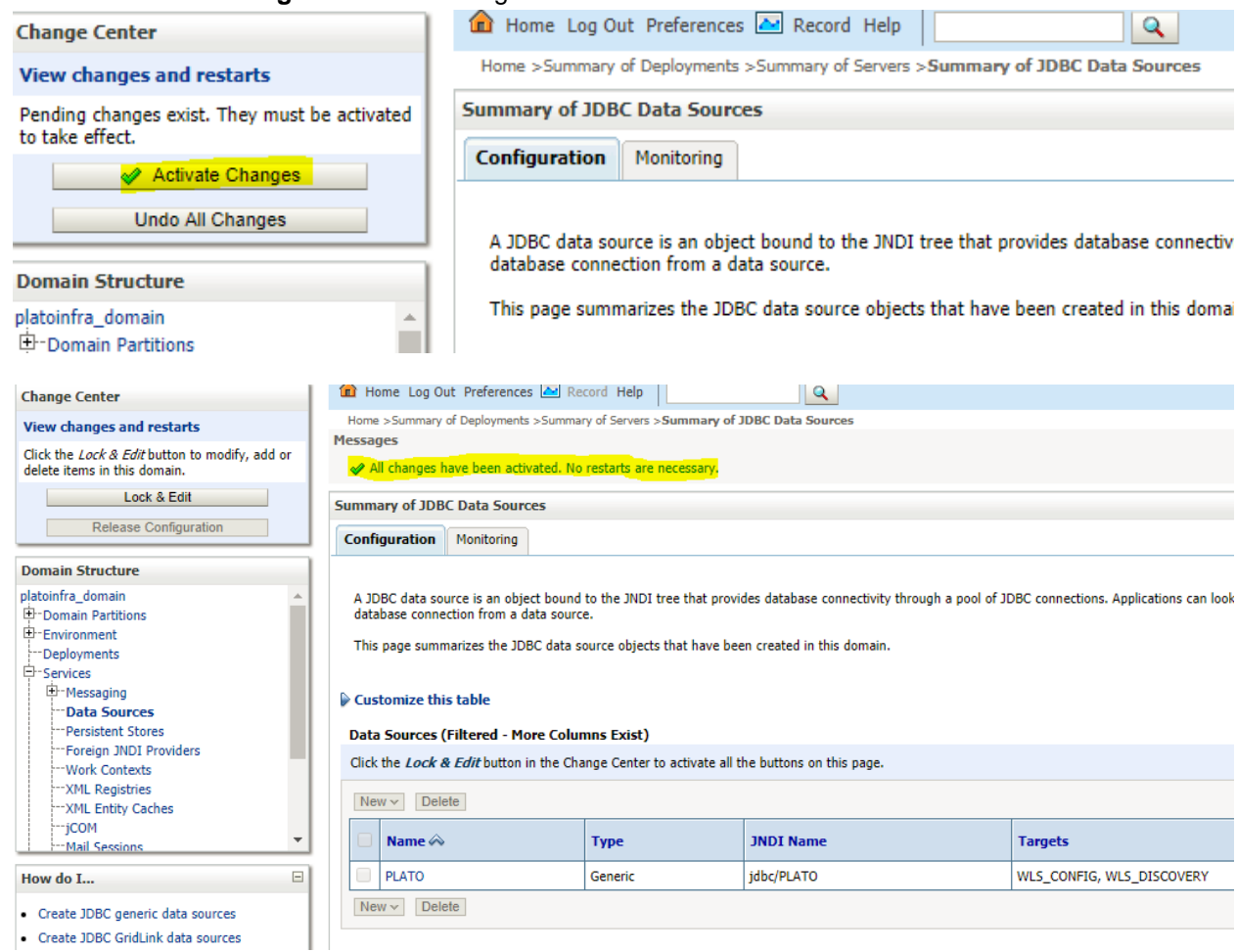

# **1.4 How to Deploy Application**

Steps to Deploy archives as application on weblogic is same for all the above except for managed server and domain where we deploy will differ. Find the below screenshots to see how deployment of archive as application is done on weblogic.

1 Go to **Deployments**

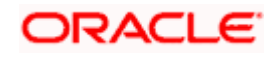

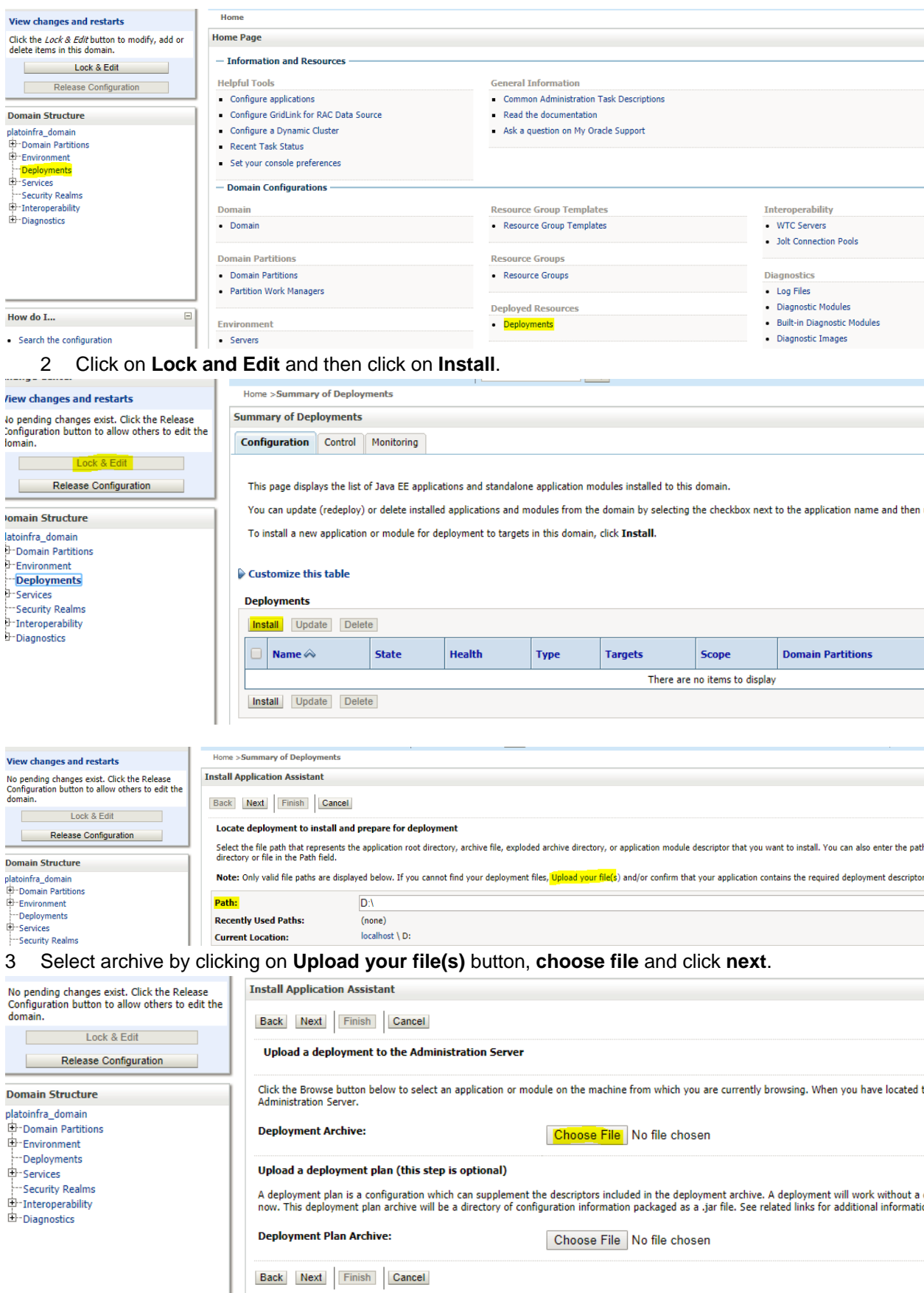

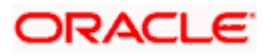

#### 4 After archive is uploaded, click **next**.

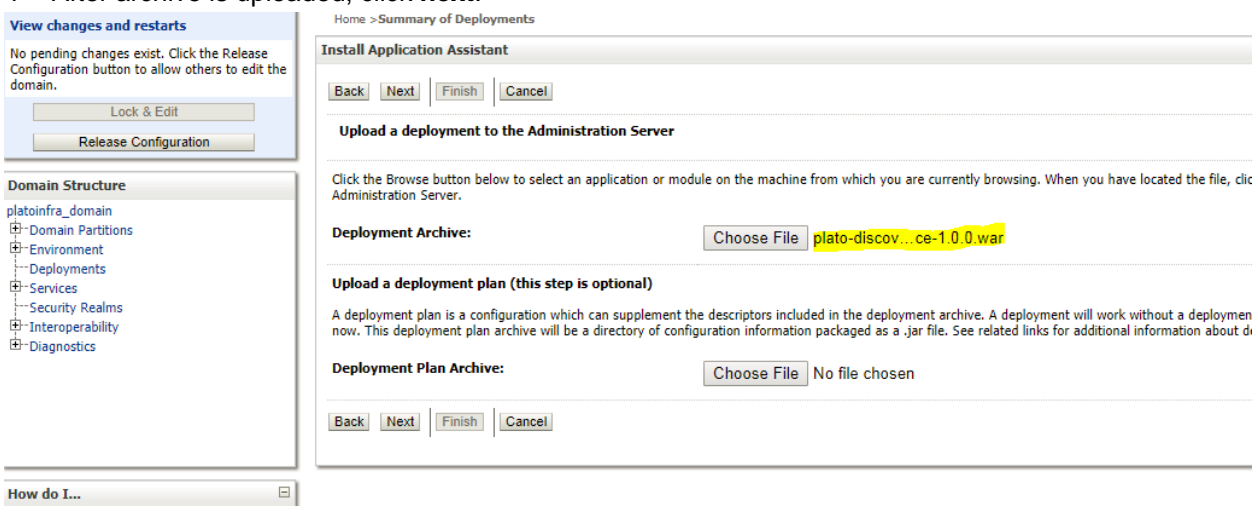

## ORACLE WebLogic Server Administration Console 12c

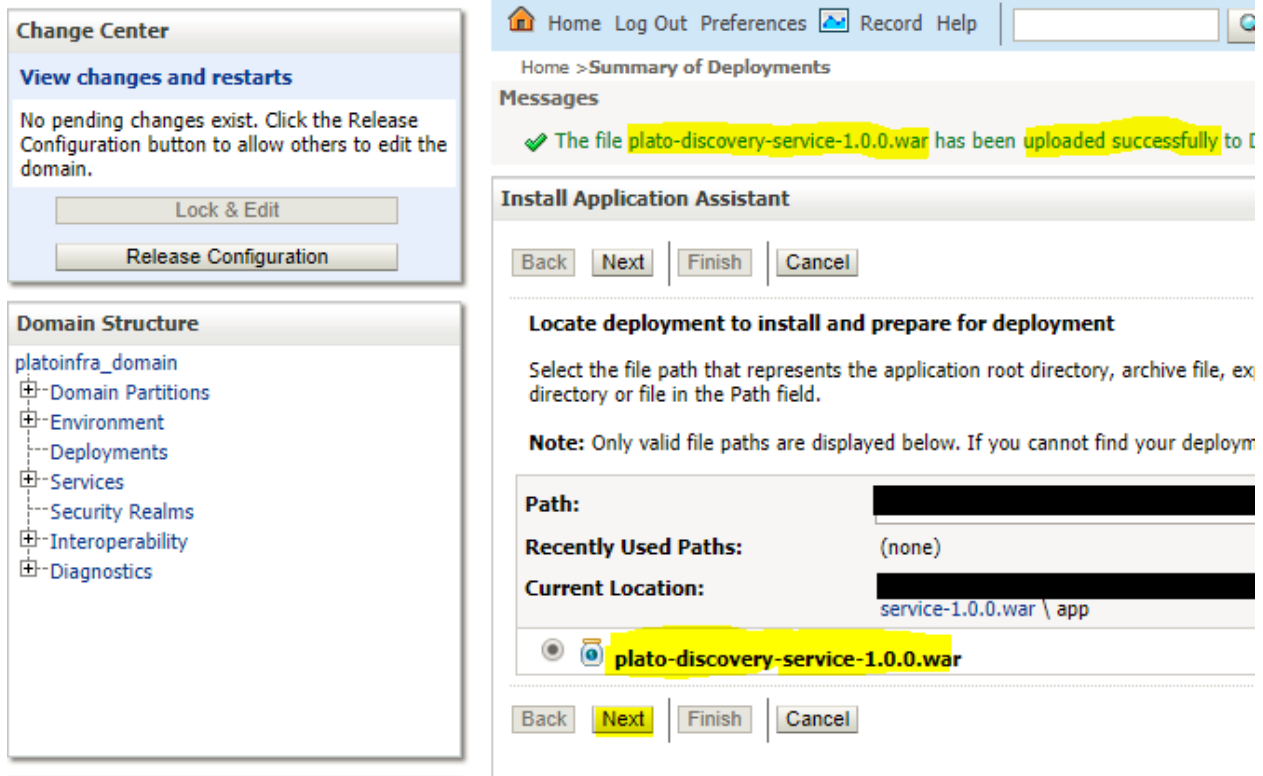

5 Select option to **Install this deploy as application** and click **next**.

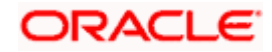

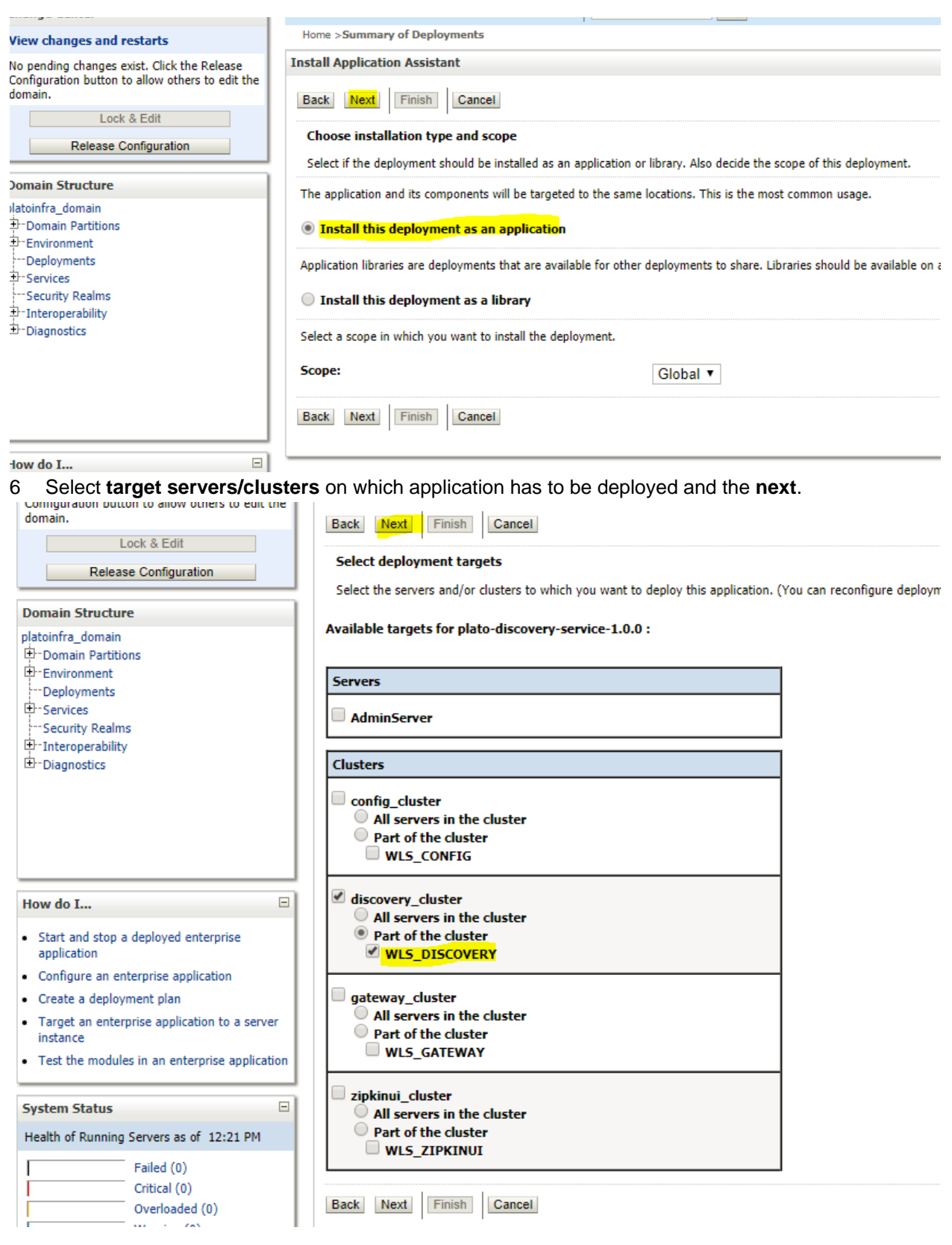

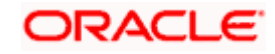

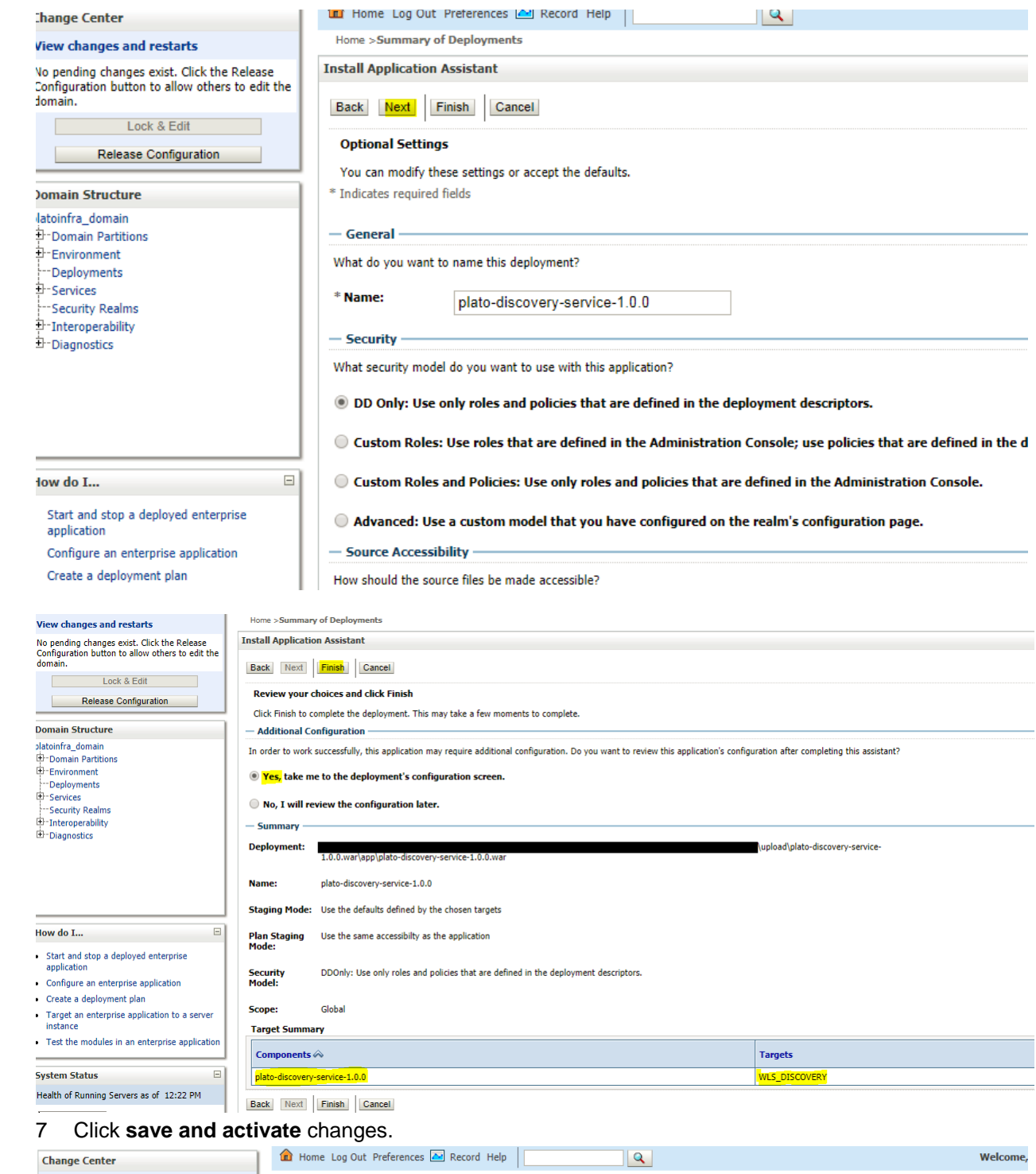

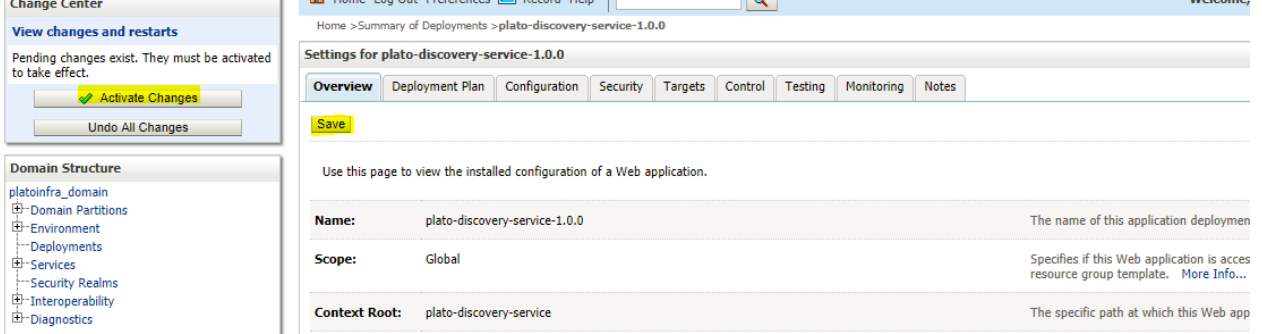

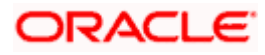

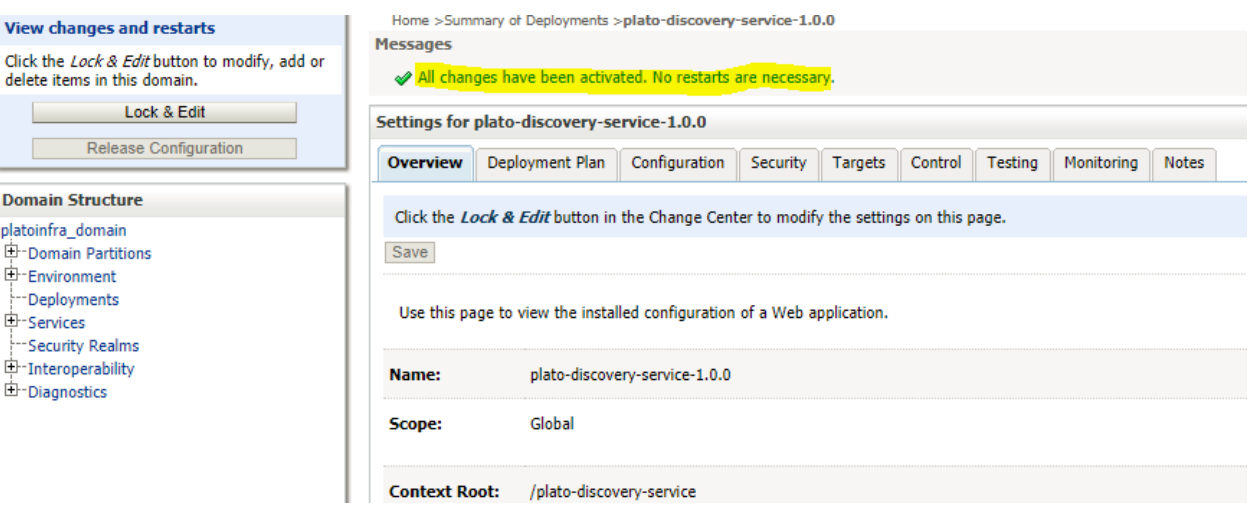

8 Click **deployments** >**Control** to changes the state of application from prepared to active status.

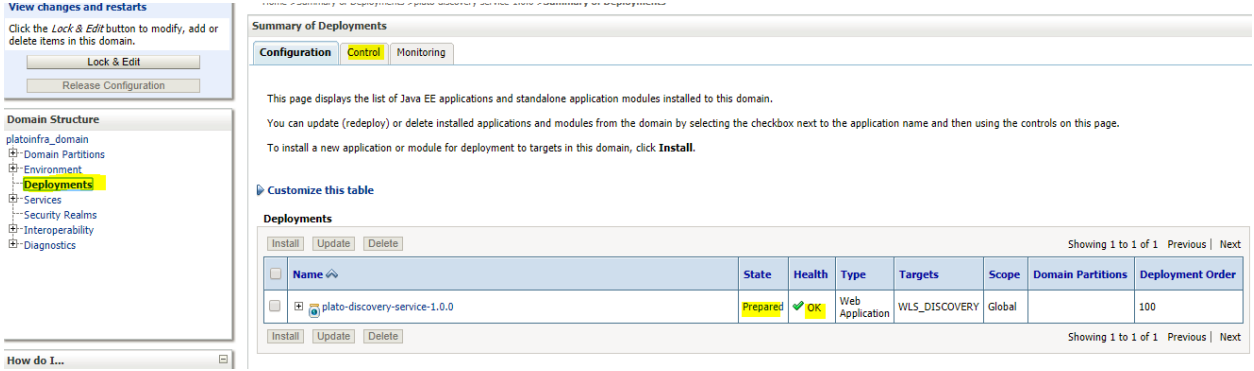

## 9 Under deployment clink on **Start dropdown** and **Click Start all requests**.

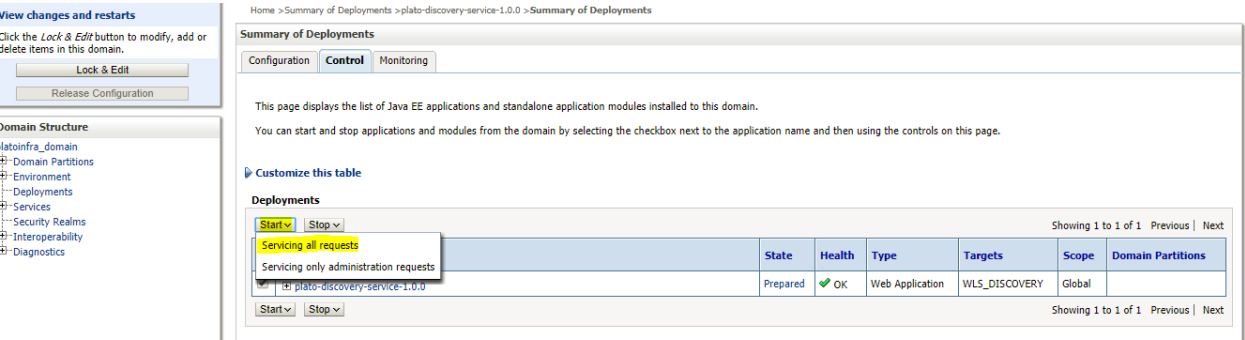

10 Click on **Yes.**

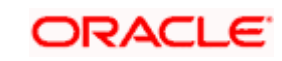

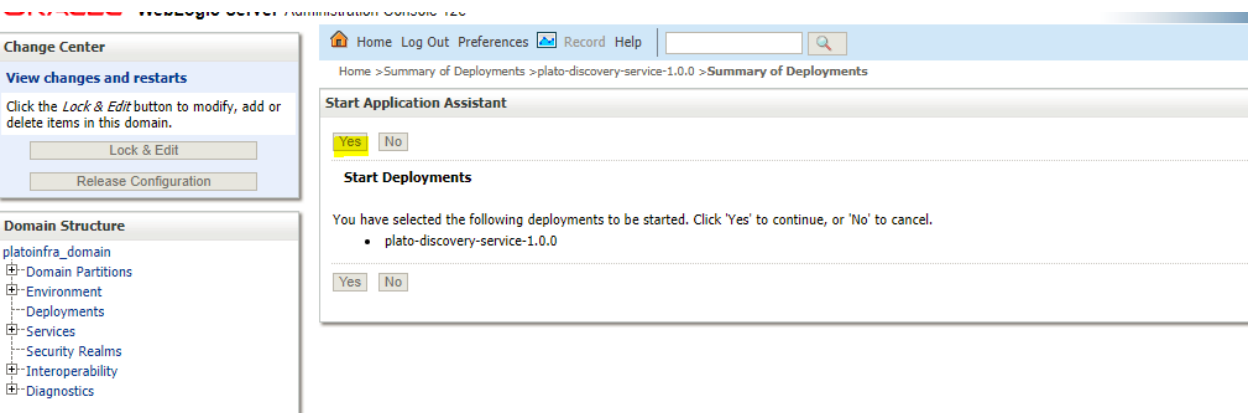

#### You should see status as **Active in the state column.**

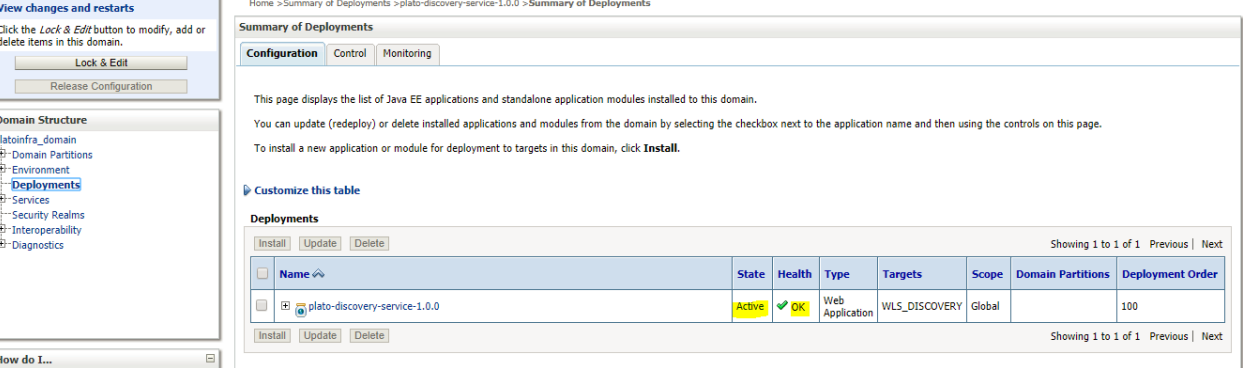

# **1.5 How to Restart Servers**

1 Go to **Environment** > **Servers**.

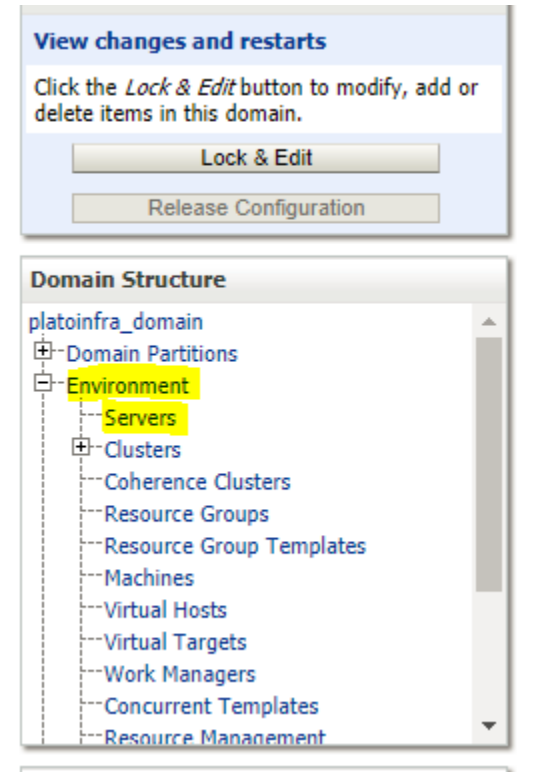

2 Click on **Control**

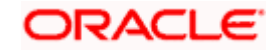

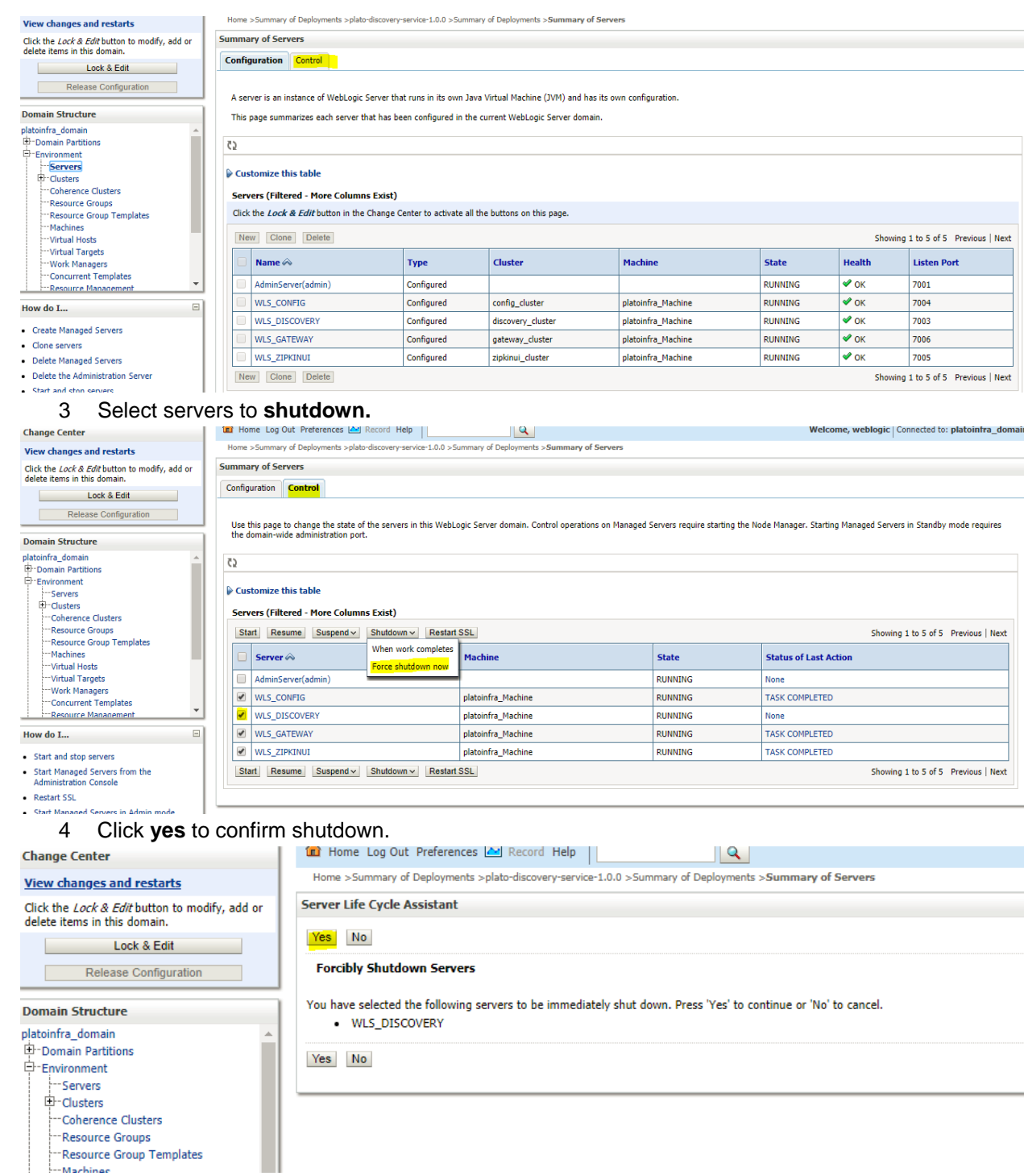

5 You should see status as shown below (highlighted).

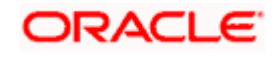

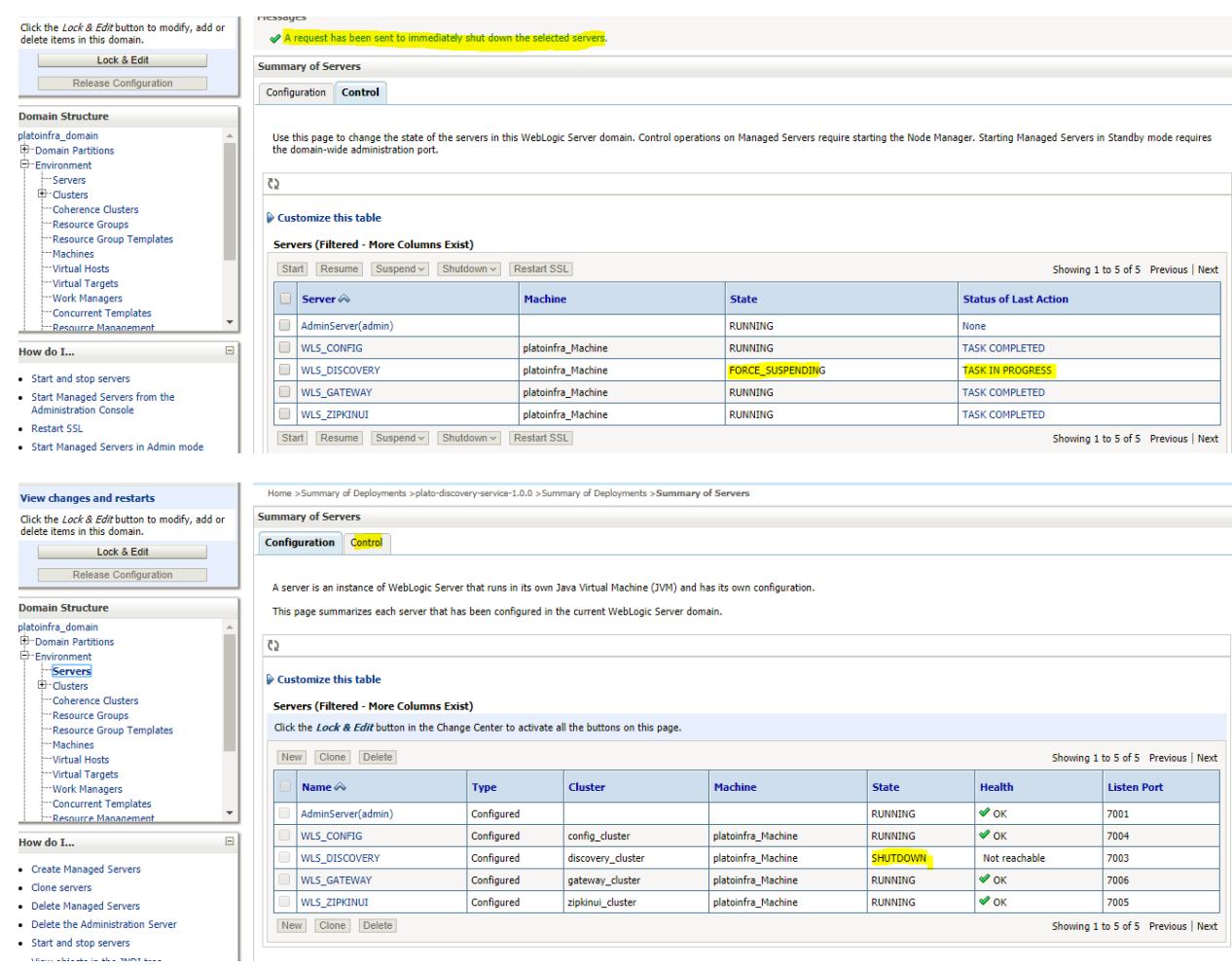

## 6 Once **shutdown** is completed, go to control and select the servers to **start** and click on **yes** to **confirm** action.

annach .<br>Af Danlar .<br>Na Cumman of Concor

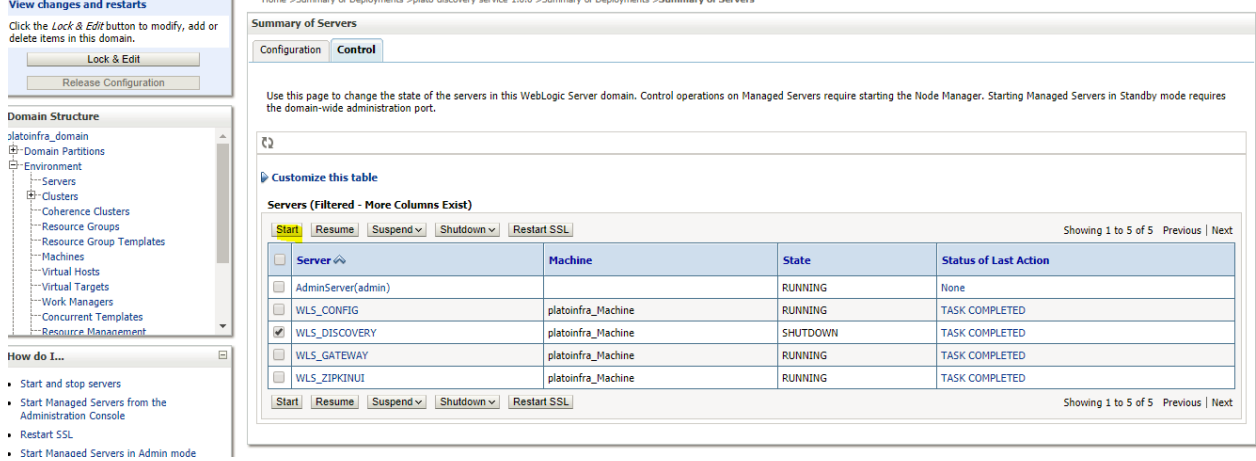

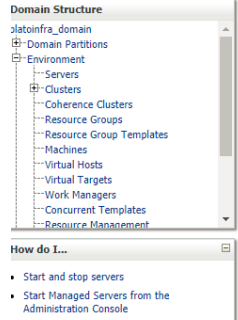

 $\bullet$  Restart SSL

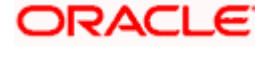

#### **View changes and restarts**

**Oomain Structure** 

**Domain Partitions** 

"Coherence Clusters Resource Groups ----<br>Resource Group Templates

ilatoinfra\_domain

 $\Rightarrow$  Environment Servers 中·Clusters

Click the Lock & Edit button to modify, add or delete items in this domain.

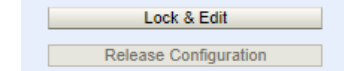

Yes No

**Start Servers** 

Server Life Cycle Assistant

You have selected the following servers to be started. Press 'Yes' to continue or 'No' to cancel. · WLS\_DISCOVERY

Home >Summary of Deployments >plato-discovery-service-1.0.0 >Summary of Deployments >Summary of Servers

 $Yes$   $No$ 

 $\Delta$ 

n

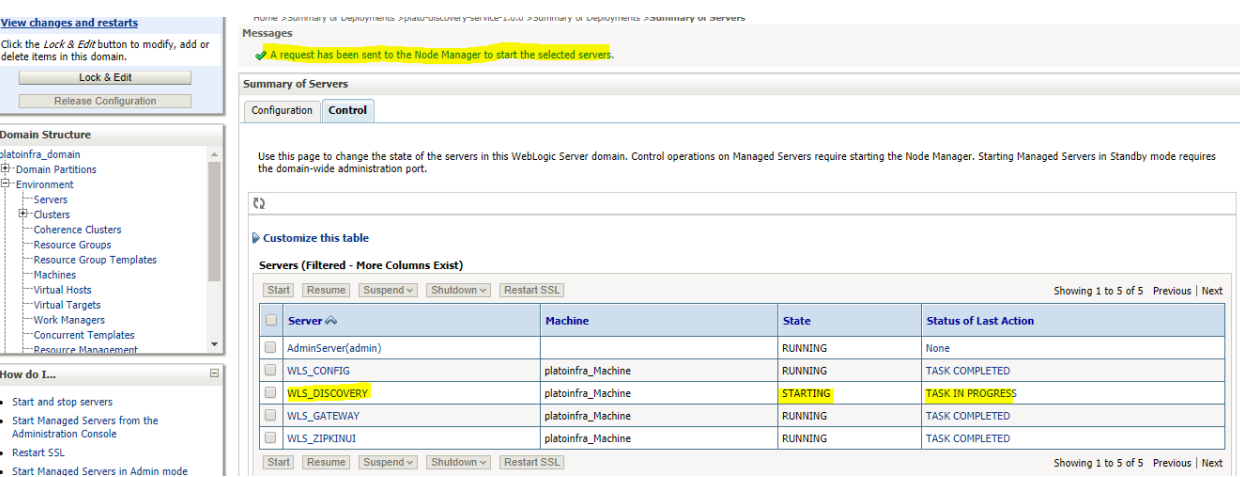

#### 7 When all requested servers are running, go to deployments and check if deployments are in active state.

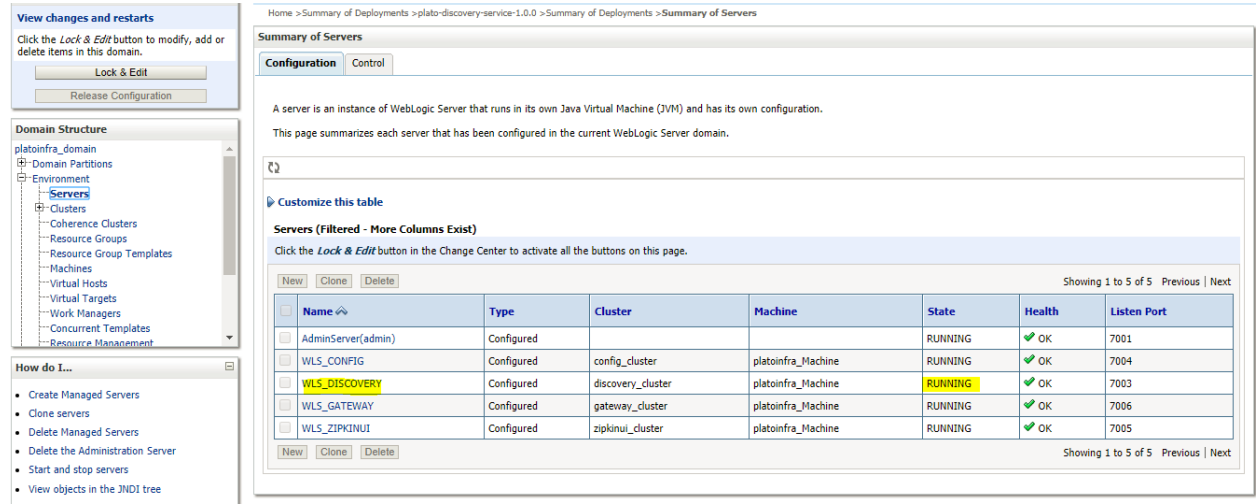

## ORACLE

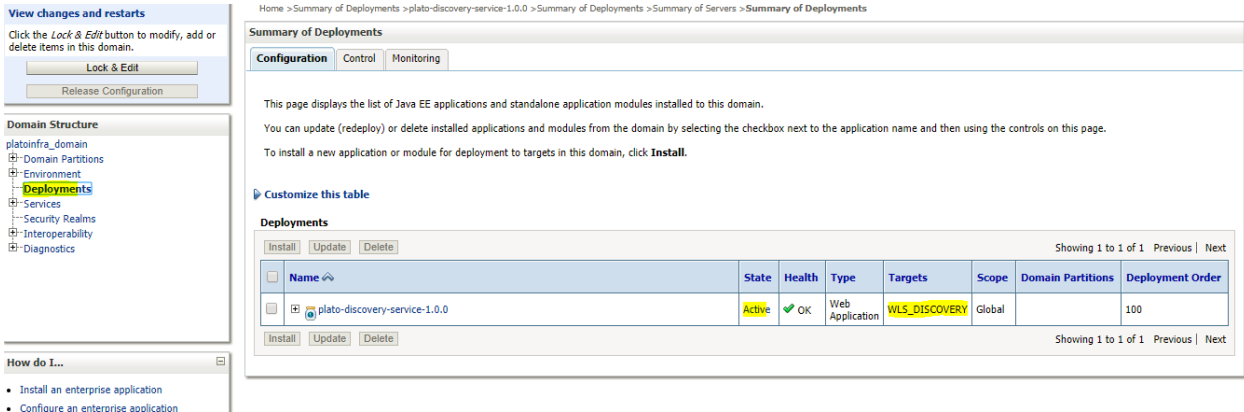

# **1.6 How to Compile DDL and INC**

Follow below steps to compile DDL and INC-

[**Note: Below steps are valid, if you are using Oracle Database.]**

- 1. Open **Command Prompt**.
- 2. Run the command **sqlplus USERNAME/PASSWORD@HostName:PortNo/ServiceName**

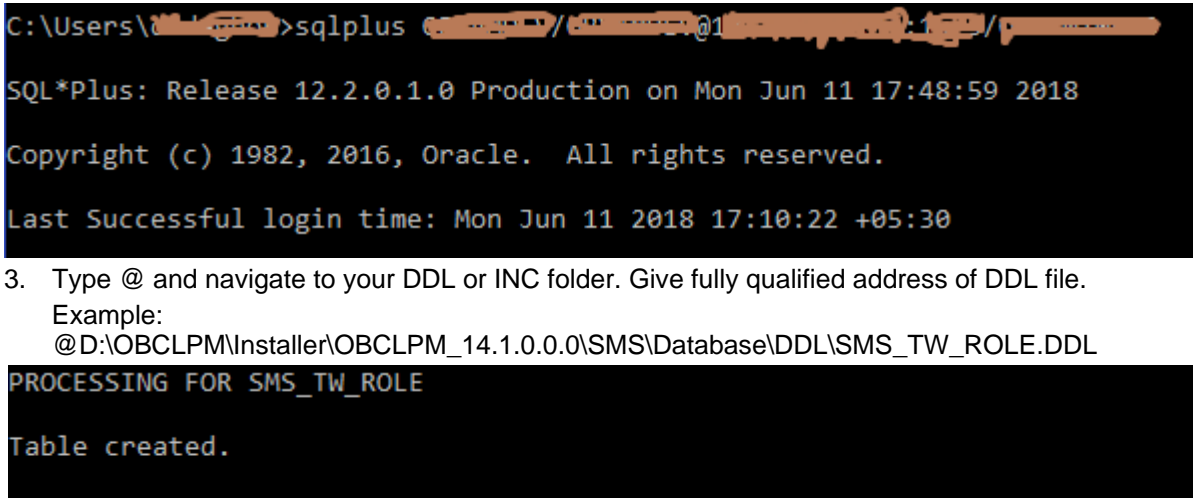

4. Done

Table altered.

## **1.7 How to Check Port Number**

Follow below steps to check port numbers:

- 1. Login to WebLogic console using user ID and password.
- 2. Click on **Environment** and **Server.**

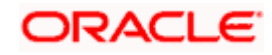

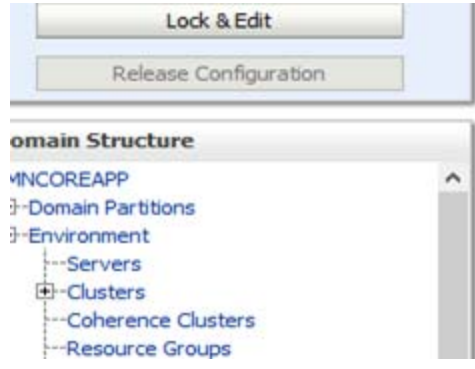

3. Under Servers (Filtered - More Columns Exist) section you will be able to see all the server listed.

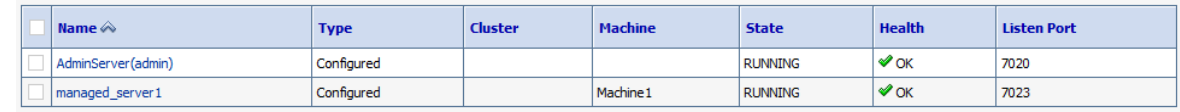

4. Done

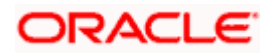